# INTRODUCTION

\_\_\_\_\_

#### 1.1 **OBJECTIVE**

Natural Billing 2000 is a **hilling control, traffic system** for a large telephone system. Natural Billing 2000 has designed for support data about **25,000 to 100,000 records per hour**. Natural Billing have an analysis behavior system is called **"Enrulated Line Reverse System"**. The data of Natural Billing is correct. Natural Billing can reduce an argument of user.

Natural Billing 2000 has developed for support the international organization. Natural Billing is supported every language by MBCS standard (Multi-Byte Character Set) on Microsoft Windows 95, 98 and by UNICODE 2.0 standard on Java Platefroms and Microsoft Windows NT. Natural Billing is supported Zero Administration for Windows (ZAW) technique on Client/Server Network & Internet/Intranet. Natural Billing can run about 1,000,000 years (from 01/01/1970 GMT. ± 1,000,000 years). Natural Billing is present by a picture. Natural Billing can use bilanguages (Thai-English) for running and showing.

## 1.2 PROPERTIES OF SYSTEM

- 1. Natural Billing is used a command by a picture and can show the menu and message in two language (Thai or English). Natural Billing is easy for the end user. The user was used the Microsoft Windows.
- 2. Natural Billing has developed by MFC/C++ 32-Bit and to manage the data by special technique. The special technique is run faster the other the telephone billing software more than 10-100.
- 3. Natural Billing can present more than 25,000 number or unlimited of the element.
- 4. Natural Billing can work with the same type or different type of PABX in the same time more than 4 systems and can connect with the same type or different type of PABX by 4 ports RS-232. The user can see the same type or different type of PABX in 4 systems to 1 system.
- 5. Natural Billing can support the telephone data 25,000 100,000 records per hour on Microsoft Windows 95 and 100,000 records per hour on Windows NT by the data didn't corrupt.
- 6. Natural Billing is keep one record per 128 byte on hard disk. If the hard disk have disk space 128 MB, Natural Billing can keep maximum 1 million records. And if the hard disk is almost full, Natural Billing is automatic delete the beginning of data.
- Natural Billing is prepared the automatic backup system on disk, hard disk or tape by the user defining. Natural
  Billing can backup the data from PABX into text file or printer and Natural Billing can use the backup from
  Microsoft Windows.
- 8. If Natural Billing cannot run, Natural Billing can backup the data from PABX into text file when Natural Billing can run you can calculate or process the data again.
- 9. Natural Billing is run real time on-line reporting & inquires when connect the PABX. Natural Billing can calculate or process the data and real time to print report or inquiry the data.
- 10. Natural Billing can modify a format of data from PABX or a communication with PABX is change.
- 11. Natural Billing can run on 24 hours that the system don't want the officer for control except the system is change or make a report. If the electricity have a problem, the system can automatic start up when the electricity is completely.
- 12. Natural Billing is automatic added an extension or a trunk. When the PABX send the data to system, Natural Billing is automatic verify the extension, trunk, tie line, telnet.

- 13. Natural Billing has a multi-user system and a security system. Natural Billing can setup a performance of program.
- 14. Natural Billing is supported the Zero Administration for Windows (ZAW). The administrator can adjust a report or define a condition of system in the center:
- 15. Natural Billing is supported Remote Service by modern for add efficiency of service/training.
- 16. Natural Billing is a multi-tasking, multi-thread and multi-sharing on Windows 95 and Microsoft Windows NT for a best of efficiency. Natural Billing is run an analysis telephone system, receive a data from PABX and user interface system by computer. Natural Billing can run with the other program on Windows or Dos on Windows and the data is not compt.

## 1.3 PROPERITES OF TELEPHONE BILLING SYSTEM

- 1. Emulated Line Reverse System
- If you don't have a line reverse system from TOT, your system will have 30-40 % of error for decision a ring call. For this reason the system must have 30-40 % of error for a billing.
- Emulated Line Reverse System will help you for reduce from 30-40 % error to 3-5 %.
  - 2. The telephone billing report by **extension**, **trunk**, **dial group and organization**
  - 3. The telephone summary report by extension, trunk, dial group and organization
  - 4. The report can make a **Internal, Incoming Local, Mobile, Long International, Tie Line, Telnet.**
  - 5. The user can make a report of busy, call, duration and billing
  - 6. Natural Billing is flexible for calculate a billing. The user can adjust a program for user or TOT. Natural Billing can calculate by extension, trunk or call type. The call type can define 8 methods of a calculating. Each method can define 8 range for billing rate. Each a billing rate can define to date and time and date is define to every day, date of week or a holiday.
  - 7. Natural Billing has a Telephone Transfer System. Natural Billing can calculate a bill in each extension or a whole system by the usage time. When you did transfer a line, you can't know this a line transfer. Telephone Transfer System can reduce this problem with the user.
  - 8. Natural Billing can show detail, summary and compare report with bill from TOT and CAT by screen or printer. The report can show by extension. Natural Billing is showing a report in Thai or English when the system is checking the username. Natural Billing is show a report by a time, day, week, month or duration.
  - 9. The Natural Billing report can show in 4 format such as
    - Department For verify and analysis the telephone traffic by department, division and unit.
    - Extension For control, calculate billing or analysis the telephone traffic.
    - Trunk For compare with TOT and CAT billing, verify the line transfer.
    - Dial Group For verify and analysis the telephone traffic to terminal for example analysis by province, country, telephone number of company group and number of competitive company.
  - 10. The telephone traffic system is supported 10 million records per month
  - 11. Natural Billing can access 10,000 to 100,000 records per second
  - 12. Natural Billing can show a report in graphic or text file for present in Excel, Word, Lotus.

## 1.4 BILLING CONTROL

- 1. Natural Billing can search and to zoom the record.
- 2. Natural Billing can sort a record and show the minimum or maximum record.
- 3. Natural Billing can setup the password, authorize, access, account code and private number with normal extension or special extension for the own username or number. This setup is set a special of priority for verify a target number, time, extension and person. User can define an extension number by code. User can change a code and not affect to report.
- Natural Billing can recorded the dial group, customer number or the supplier number for the separate the detail of telephone report.
- 5. Natural Billing has a summary report for a call, total call, total time and total amount. Natural Billing can average the traffic telephone by date.
- 6. Natural Billing has an analysis a behavior user system. For example the peak traffic line is in 16:00 17:00 p.m., you can see in Zoom Record by zoom in 16:00 17:00. You can see a summary report by call in 16:00 17:00.
- Natural Billing can allocate TOT and CAT billing by department, division or company group and addition a service charge and maintenance charge by department.

### 1.5 PROPERTY OF TELEPHONE TRAFFIC SYSTEM

1. Have 4 types of analysis telephone traffic

By Duration
 For example is 1, 2, 3 minute
 By Range of Time
 For example is 10:00 – 11:00 p.m.

- By Day of Week For example is Sunday, Monday, ..., Saturday

- By Date For example is 02/02/1998

- 2. Have 4 types of telephone data
  - By Busy
  - By Call
  - By Duration
  - By Total Amount
- 3. Have 4 types of analysis telephone traffic format
  - By Number
  - By Line Graph
  - By Bar Graph
- 4. Type of Analysis
  - By Department
  - By Extension
  - By Trunk
  - By Dial Group

## 1.6 ENTERPRISE Client/Server

- 1. Natural Billing can connect to **Client/Server On Networking** by unlimited user of file sharing.
- Natural Billing can connect to Java Client/Server On Networking by TCP/IP Socket on Natural Server.
   Natural Billing can run on Microsoft Windows 95, 98, NT Workstation, NT Server; Windows 2000

#### TELEPHONE BILLING PRODUCT GROUP

Natural Technology is developed the Natural Billing more than 5 years. Natural Billing is too big software and a high performance. Natural Technology is separate Natural Billing by business group.

Natural Billing 2000 < DataBase 64-Bit Edition >

## 1. Business Edition

- \* For medium and large Office and Apartment
- \* Two Language (Thai-English)
- \* Connect to PABX 4 Com.Port
- **Office/Apartment** (Same Professional Not include Department)
- **Enterprise Client/Server** (for Office)

#### 2. International Edition

- \* For Medium and large International Office
- \* Two Language (Thai-English)
- \* Add Auto Slip for Hotel & Auto Print for Print Backup
- \* Save and Export a report in Text File, HTML File
- \* Connect to PABX 4 Com.Port
- **Enterprise Client/Server** (for Office / Hotel)
- Internet for Office / Hotel

----4

| Version / Ability    | <b>Billi</b> ng I  | Edition      | Internatio | nal Edition |
|----------------------|--------------------|--------------|------------|-------------|
|                      | Office / Apartment | Enterprise   | Enterprise | Internet    |
| Department           | -                  | Full         | Full       | Full        |
| Extension            | ✓                  | ✓            | ✓          | ✓           |
| Trunk Port           | ✓                  | ✓            | ✓          | ✓           |
| Dial Group           | Unlimited          | Unlimited    | Unlimited  | Unlimited   |
| PMS / Console        | ✓                  | ✓            | ✓          | ✓           |
| SMDR, USB, TCP/IP    | ✓                  | $\checkmark$ | ✓          | ✓           |
| Reverse เทียม        | ✓                  | _            | ✓          | ✓           |
| Edit Call/Bill       | -                  | -            | ✓          | ✓           |
| Multi-Language       | -                  | -            | -          | ✓           |
| LAN < TCP/IP >       | -                  | _            | -          | ✓           |
| LAN < File Sharing > | -                  | $\checkmark$ | ✓          | ✓           |
| Auto Print/ย้ายแผนก  | -                  | _            | ✓          | ✓           |
| Tab/Text/HTML File   | -                  | _            | ✓          | ✓           |

**Item** Telephone traffic report by item

Organieset of extension, trunk, dial group (same with subdirectory of DOS for the summary report)

Exterion Station number or personal (access/authorize/account code) or personal (private number for

separate a work or private number) and user login (for setup the priority of user)

Truk External port such as DIS, ISDN, Mobile, Analog Line, Tie Line, Leased Line

**Dal Grup** Set of terminal number such as company group, customer, province country group for the

verify telephone traffic by work or private number

Text File Save to text file and convert to Excel, Word, Lotus or print to Text mode

**L/R** Emulated Line Reverse System is verify a call

5

# Billing Control, Traffic Report

Present to screen and report in 2 Language (Thai-English)

Automatic create extension and dial group

Using a program directory for search a name and number

Backup system, Verify data, Data lost and damage

Multi-user system & License system for a security system

Change a report or condition of program

Run multi-tasking & multi-thread on Microsoft Windows 95, 98, NT

Support remote service system by modem

#### Summary Report

- Percent Report
- Allocation Billing
- Sort Record & Max / Min
- Search a specific data ( Zoom Record )
- Report by Access Code ( Authorize / Account )
- Private telephone number report

## Billing Report

- Sort Record & Max / Min
- Search a specific data ( Zoom Record )
- Report by Access Code ( Authorize / Account )
- Private telephone number report

#### Dial Report

- Sort Record & Max / Min
- Search a specific data ( Zoom Record )
- Report by Access Code ( Authorize / Account )
- Private telephone number report

## Traffic Report

- Search a specific data ( Zoom Record )
- Report by Access Code ( Authorize / Account )
- Private telephone number report
- Amysis / Compare by time, day, week and month
- **Analysis / Compare** by call, time, money

## **Emilated Line Reverse System**

Reduce error of billing compare with TOT from 10% is

Reduce error of call by call compare with TOT from 30% is

# Telephone Billing System

# Front Management System For Apartment

Check-In/Check-Out

Automatic calculate a rent

Calculate independent of service and discount rate by room

Separate the main service such as rent, electric charge, water charge

Separate by service and each item can assign 16 item such as Mini Bar

# Front Management System For Hotel

Booking/Check In/Check Out

Show the booking room, sale room and empty room

Show list of person will stay

Show list of person is staying

Show list of person will go out

Show list of person was stayed

Alarm and stop to use a telephone if over a credit limit

Convert to Access, Excel, FoxPro by Standard ODBC

## Billing System for Hotel/Apartment

Show current Balance amount

Show income amount or payment amount

Show detail of current balance amount

Show detail of payment amount

Show a user name of data entry

Show a user name of cashier

# Verify item of hilling\*\*\*

#### **Billing**

#### Receipt

#### Tax Invoice

Incoming Summary Report and Revenue Organization

Incoming Detail Report with Revenue Organization

Payment Detail Report by cash, cheque and credit card

Show a graphic for analysis (forecast and compare)

#### 1.8 EMULATED LINE REVERSE SYSTEM

Now nobody to solve the problem about the telephone billing is not correct. When you press 9 for dial number and then you hang up a telephone, the telephone system can't know a line is connected except the Line Reverse System for TOT.

The research and development group in Thailand was try a method to know for line is connect or not. The first method they find a TONE signal of TOT but something the TONE signal is too short. If the TONE signal is too short, the system can't separate the signal (between ring backing, busy tone or speaking).

In April'1994 telephone system can verify the speaking, this method is better than TONE signal. If the analog filter circuit is not complete, the system has a noise. And the system is almost complete if we use the digital filter circuit but the digital filter is a high cost.

In October'1993 telephone system can verify a line is connect or not. Natural BillThai 2.0 can solve this problem. We are use 4 years for research and develop the telephone system, 1 year for correct the problem, 2 months for develop Natural BillThai 2.0 and 4 months for testing the system. The Emulated Line Reverse is a prototype for telephone system.

Natural Billing 98 is developed by MFC/C++ of Microsoft Visual C++. The MFC/C++ is a high technology for expert system and develop the program look like the human. The knowledge of Natural Billing 98 is a probability for a call and behavior of the user. Natural BillThai has more than 1,000 customers in 5 years. The Emulated Line Reverse System can calculate a bill almost the TOT billing and reduce an argument.

# Table Compare Error of Billing System

| Telephone Billing System                      | Enur      | Remark                 |
|-----------------------------------------------|-----------|------------------------|
| Line Reverse System of TOT                    | 0 - 2 %   | Request Difficult      |
| Time Metering Billing System of Thailand      | 30 - 40 % | Compare with TOT Bill  |
| Time Metering Billing System of International | 30 - 40 % | Compare with TOT Bill  |
| Call Progress, Tone Detection, Voice Censor   | 15 - 30 % | Up to the circuit      |
| Natural BillThai Version 2.6                  | 10 - 20 % | For ISAAC PABX         |
| Natural BillThai Version 3.2                  | 5 - 7%    | For every type of PABX |
| Natural Billing 98 ( Version 7.2 )            | 3 – 5 %   | For every type of PABX |

#### **Note**

- If the telephone exchange is not complete running or the system is a different type,
   model and technology, Line Reverse System may be have an error.
- The time metering method will make an error of telephone billing system in Thailand and
   International. Such as the system will calculate a bill while you hold a line more than 30 second.
- The error of **Call Progress, Tone Detection, Voice Censor:** This error is better than time metering method but telephone system will have a noise and can't catch the special signal.
- Natural Billing has a analysis system for behavior of telephone. The system can reduce an error 3 5 percent.

# **Emlated Line Reverse System**

Copyright 1993-1998 will be prosecuted to the maximum extent possible under the law

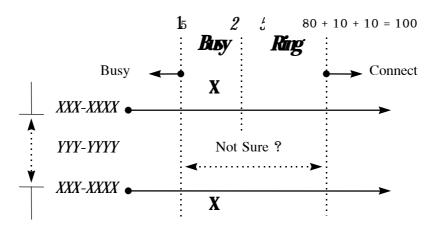

Analysis Behavior of user Systemby Probability Rule

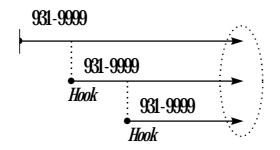

Verify the Hook System

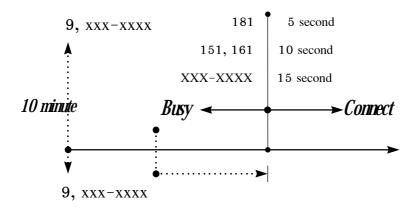

Time Metering System (1 Call or telephone number is assigned)

#### 1.9 HARDWARE AND SOFTWARE

#### 1.9.1 HARDWARE

- Computer 386Dx and up, support 32-Bit, can run on Microsoft Windows 95 or Microsoft NT 4.0
   Thai Edition
- Minimum 8 MB memory and expect 12 MB and up or not less than 10 percent of data
- Minimum 100 MB Hard Disk space
- Printer can supported in graphic mode and can run on Microsoft Windows such as EPSON LX-300,
   LQ-300, LQ-2170, NEC P2000 or Panasonic KX-P 1121

# Table: Compare with Computer and Extension/Trunk

| Extension Number | Minimum Specification  | Expect Specification    |
|------------------|------------------------|-------------------------|
| 500 Numbers      | 486DX-33, RAM 8 MB     | PENTIUM-100, RAM 16 MB  |
| 1,000 Numbers    | PENTIUM-100, RAM 16 MB | PENTIUM-166, RAM 32 MB  |
| 1,500 Numbers    | PENTIUM-166, RAM 32 MB | PENTIUM-166, RAM 64 MB  |
| 2,500 Numbers    | PENTIUM-166, RAM 64 MB | PENTIUM-200, RAM 128 MB |

#### 1.9.2 SOFTWARE

Software is a set of system such as

- Microsoft Windows 95 Thai Edition ( Service Pack 1, 2 )
- Microsoft Windows 98 Thai Edition (Second Edition or Service Pack)
- Microsoft Windows NT Version 4.0 Thai Edition ( Service Pack )
- Microsoft Windows 2000

#### Nate

- If you want to keep a data more than 1 million records, you must use Microsoft Windows NT and have a minimum 32 MB memory
- Minimum 1.2 GB of SCSII Hard Disk

#### 1.9.3 LIMITATION OF SYSTEM

Normally the anti-virus program is not allow for keep a data, the data may be lost. The anto-virus program is a shareware software. If you must use anti-virus program, you must run **VSAFE programfor MS-DOS or Norton Arti-Virus** but you must set a parameter for **not allow to save a data to disk is off.** 

# 1.10 FUNCTION KEY

| Function Key         | Meaning                                           |
|----------------------|---------------------------------------------------|
| Alt                  | Key for go to menu and press Esc for exit program |
| Home                 | Go to begin of line                               |
| End                  | Go to end of line                                 |
| PageUp               | Go up to one page                                 |
| PageDown             | Go down to one page                               |
| Ctrl + Home          | Go to the first line of first page                |
| Ctrl + End           | Go to the last line of last page                  |
| Ctrl + PageUp        | Go to the first line of first page                |
| Ctrl + PageDown      | Go to the last line of last page                  |
| $\uparrow$           | Go up one line                                    |
| $\downarrow$         | Go down one line                                  |
| $\leftarrow$         | Go left 1 column                                  |
| $\rightarrow$        | Go right 1 column                                 |
| Ctrl + ←             | Go to previous record                             |
| Ctrl + $\rightarrow$ | Go to next record                                 |
| Ctrl + I             | Entry the password                                |
| Ctrl + 0             | Exit the password                                 |
| Ctrl + L             | Set up a priority for access program              |
| Ctrl + U             | Adjust a performance of program                   |
| Ctrl + A             | Adjust the telephone billing system               |
| Alt + F4             | Exit program                                      |

# 1.11 FUNCTION KEY AND MAIN MENU-1

| Command     | Function Key | Meaning                                                   |
|-------------|--------------|-----------------------------------------------------------|
| **          | F1           | Show a department of name or number or a line can access. |
| *           | F2           | Show a name or extension number of selected department.   |
| <b>①</b>    | F3           | Show a name of trunk number.                              |
| æ           | <b>F4</b>    | Show a name or number or dial group.                      |
| *           | F5           | Show a busy data.                                         |
| <b>#</b>    | F6           | Show a data is sort by type of call.                      |
|             | F7           | Show an internal data.                                    |
| 亩           | F8           | Show an incoming data.                                    |
|             | F9           | Show a local data.                                        |
|             | F10          | Show a mobile data.                                       |
| $ \otimes $ | F11          | Show a long Dx data.                                      |
| ×           | F12          | Show an international data.                               |
| T           |              | Show a data in text                                       |
| <u>~</u>    |              | Show a data in line graph                                 |
| <u>.lat</u> |              | Show a data in bar graph                                  |

| Command  | Function Key          | Meaning                                                                 |
|----------|-----------------------|-------------------------------------------------------------------------|
| H        |                       | Show a data from PABX.                                                  |
|          |                       | Save a data from PABX.                                                  |
|          |                       | Analysis a telephone traffic.                                           |
| 0        |                       | Set range of date for to show data.                                     |
|          |                       | Print a report (same on screen).                                        |
|          | Insert                | Select the unselected data and cancel selected data.                    |
| 0        | Ctrl + Insert         | Cancel a selected name or number.                                       |
| <b>4</b> | $Ctrl + \leftarrow$   | Show a previous record.                                                 |
|          | $Ctrl \; + \! \to \!$ | Show a next record.                                                     |
|          | Ctrl + Shift + F      | Summary report of Organize, Extension, Trunk, Dial group                |
|          | Ctd + Shift + S       | Show some section of Organize, Extension, Trunk, Dial Group             |
|          | Ctd + Shift + F1      | Telephone traffic report (Text, Line Graph, Bar Graph, Text File)       |
|          | Ctrl + Shift + F2     | Monetary Summary Report (Text, Text File)                               |
|          | Ctrl + Shift + F3     | Analysis Timely Traffic Report (Text, Line Graph, Bar Graph, Text File) |
|          | Ctrl + Shift + F4     | Analysis Traffic Report (Text, Line Graph, Bar Graph)                   |

# 1.12 MAIN MENU OF Natural Billing

Meru "File"

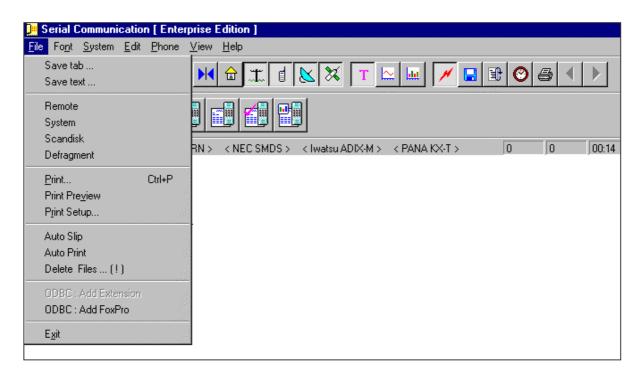

## Menu "Font"

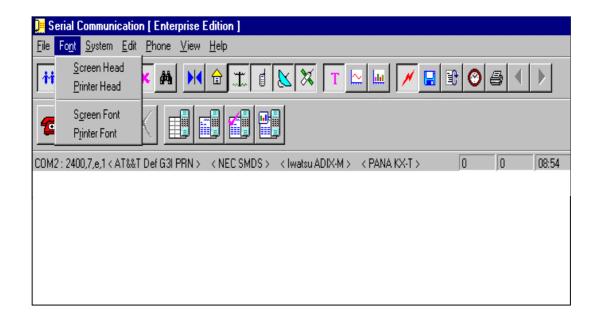

When you choose a menu "Font", your screen is show "Font" for choose font type.

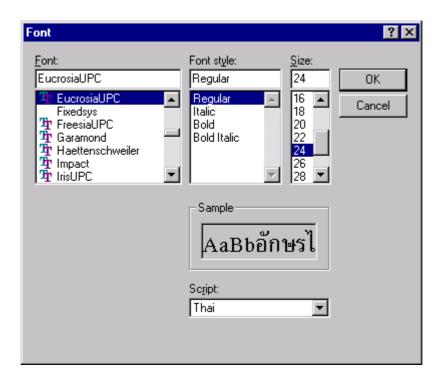

Meru "System"

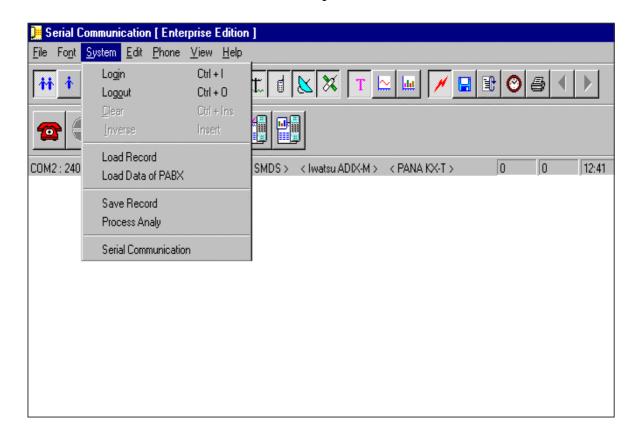

-15

When your choose "Load Record" from menu "System", your screen is show screen for read a backup date (.NDF File)

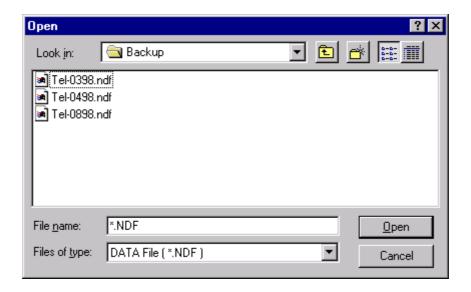

When your choose "Load Data of PABX" from menu "System", your screen is show screen for read a data from PABX (.TXT File)

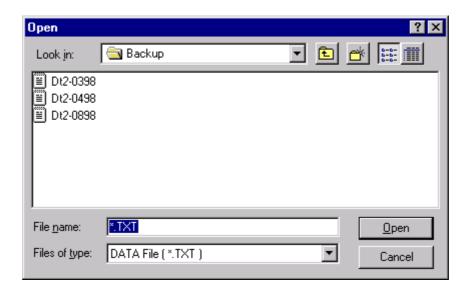

# Menu "Edit"

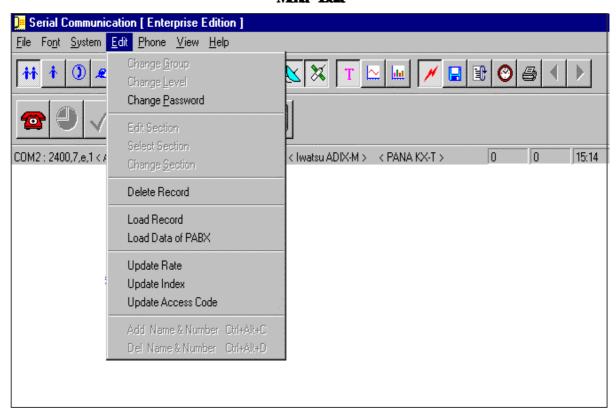

## Menu "Phone"

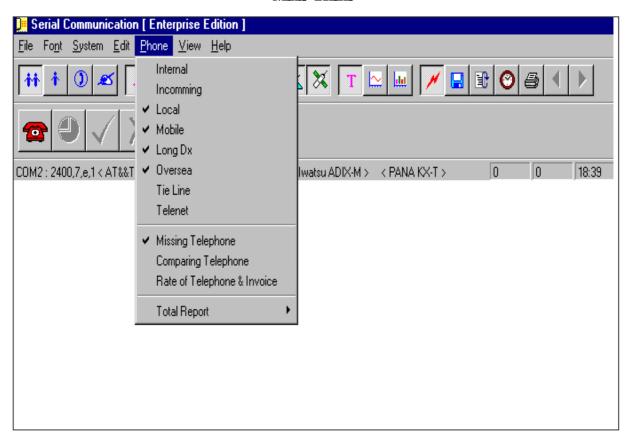

-17

# **Meru "View"**Select a tool bar, main bar, billing bar, serial bar and status bar to show.

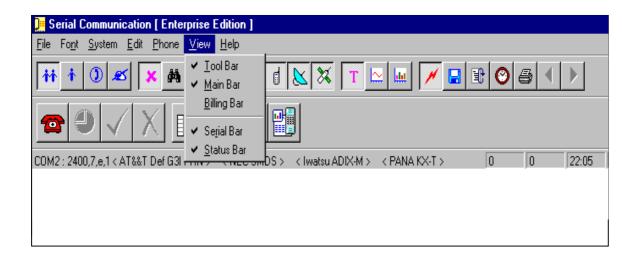

# Menu"Help"

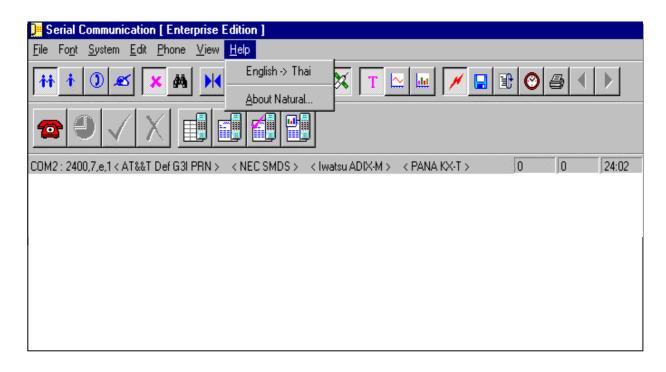

Change Language Display English => Thai Change Language Display Thai => English

# 2 Installation

Natural Billing have a file \*.EXE, \*.BNF, \*.TXT for set up the system.

| File           | Remark                                        |
|----------------|-----------------------------------------------|
| A:\SETUP.EXE   | This program is for set up a Natural Billing. |
| A:\*.TX_       | Keep the Text Rate File in Directory Rate     |
| A:\NATURAL.EX_ | Natural Billing Program                       |
| A:\NATURAL.BN_ | Keep the priority of the license.             |

# 2.1 Checking the Computer

- Computer is necessary for run on 24 hours. If computer is not completely, you must reduce the CLK.
- Normally the user is setup the program in desktop computer but the system is running on 24 hours, you must setup on workstation.

# 2.2 Operating System Installation

- Microsoft Windows 95 Thai Edition and 95 Service Pack 1 (Windows 95 Upgrade Thai Edition)
- Microsoft Windows 95 Thai Edition (Service Pack 2.1)
- Microsoft Windows 98 Thai Edition (Second Edition or Service Pack)
- Microsoft Windows NT Version 4.0 Thai Edition (Service Pack)
- Microsoft Windows 2000

# 2.3 Natural Billing Installation

- 2.3.1 Call the Natural Billing set up file
  - Start => Run => Select the hard disk drive for setup program. Example is drive C.
  - Insert setup disk in disk drive A and entry the command C:\> A:SETUP and press enter button. Natural Billing is created subdirectory and copy all file to hard disk.
  - Setup a group and extension. Natural Billing is setup about 30 minutes. If you want to print many the
    employee name and authorize code, you will be setup about 7 days. You can use ODBC or DAO of the
    Microsoft Excel, Lotus, dBase or Access for reduce the time of setup the program.
  - Setup a trunk or CO.Line is the same of setup extension but CO.Line is number of the telephone number.
  - If you didn't setup extension or CO.Line, the program is automatic setup and set member to PABX group.

2.3.2 Add command to C:\AUTOEXEC.BAT

**VERIFY ON** 

SET TMP=C:\TEMP

SET TEMP=C:\TEMP

SETCTEMP=C:\TEMP

DEL C:\TEMP\~\*.\*

DEL C:\TEMP\\*.TMP

DEL C:\TEMP\\*.~MP

DEL C:\TEMP\\*. MP

SCANDISK /ALL /AUTOFIX /NOSAVE /NOSUMMARY

2.3.3 Modify C:\WINDOWS\SYSTEM.INI for Microsoft Windows 95, Windows 98

;SHELL=C:\EXPLORER.EXE

SHELL=C:\BILLING\NATURAL.EXE

# 2.4 Set up communication of Natural Billing and PABX

**2.4.1 The technical (level 0)** is only setup program with PABX. The technical must know the detail of PABX for setup the program Natural Billing (Baud Rate, Data Bit, Stop Bit, Parity, Connector)

### 2.4.2 Setup communication for PABX

Select the menu system and Serial Communication (RS-232) and press Enter.

## Screen Serial Communication (Assign the standard communication RS-232C)

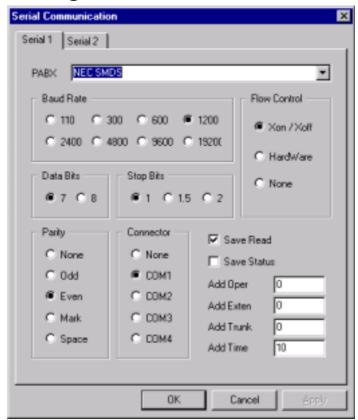

User can assign PABX by number of serial on screen. In each serial is a one PABX. For example if you use 2 PABX is NEC SMDS and OKI COM-G, you can assign NEC SMDS is serial 1 and OKI COM-G is serial 2.

• Select the PABX is using.

Select the baud rate of the system must equal to the baud rate of PABX.

**Band Rate** is a speed of communication. If the system have a high speed, the RS-232 is too short.

Example. The speed is 1200 the RS-232 is 100 meters.

The speed is 9600 the RS-232 is 20 meters.

• Select the data bits of the system must equal to the data bits of PABX.

Data Bits is assign a bit number of communication.

Example. Set the data bits is 8 bit, the communication is 256 character

Set the data bits is 7 bit, the communication is 128 character.

- Select the stop bits of the system must equal to the stop bits of PABX.
- Select the parity of the system must equal to the parity of PABX.
- Select the connector of the system must equal to the connector of PABX.
- Select the flow control of the system must equal to the flow control of PABX.
- Save Read If the user choose Save Read, the system is keep the real data from PABX.
- Save Status If the user choose Save Status, the system is keep the data to PABX. The analysis
  of data is from save read option and only PMS system.
- Add Oper is add the number for operator.
- Add Exten is an extension number and send from PABX. The extension number can show by the PABX.

Example: PABX 1 is serial 1 and Add Exten is A000.

Internal number is 125. The data from PABX is A125.

PABX 2 is serial 1 and Add Exten is B000.

Internal number is 125. The data from PABX is B125.

• Add Trurk is CO. Line and send from PABX.

Example:

# PABX 1 is serial 1.The Co.Line is 931-5895-9 (5 line). **Add Trunk is A000** 

| Trurk             | 931-5895     | 931-5896     | 931-5897     | 931-5898     | 931-5899     |
|-------------------|--------------|--------------|--------------|--------------|--------------|
|                   | $\downarrow$ | $\downarrow$ | $\downarrow$ | $\downarrow$ | $\downarrow$ |
| The data is sent. | A001         | A002         | A003         | A004         | A005         |

# # PABX 2 is serial 2. The Co.Line is 931-5801-10 (10 line). Add Trunk is B000.

| Trurk             | 931-5801     | 931-5802     | 931-5803     | •••          | 931-5810     |
|-------------------|--------------|--------------|--------------|--------------|--------------|
|                   | $\downarrow$ | $\downarrow$ | $\downarrow$ | $\downarrow$ | $\downarrow$ |
| The data is sent. | B001         | B002         | B003         |              | B010         |

• Add Time is add the time for add a time when you press the button for dial number. Add Time = 10

| Press button for dial number | Press Number | Call       | Talk                        | Hang up  |
|------------------------------|--------------|------------|-----------------------------|----------|
| <b>)</b>                     | <b>&gt;</b>  |            |                             | •        |
| <b> </b>                     | 10 second    | <b>→</b> ← | Data from PABX-is 50 second | <b>→</b> |

Total of Time 60 second

**Note** Setup in Serial Communication for PABX.

Case single PABX the user can only setup baud rate, data bits, stop bits, parity, flow control. Case more than PABX the user can setup baud rate, data bits, stop bits, parity, flow control, add exten and add trunk.

-22

# 2.5 Permission License (Request Password)

- You must request password from Natural Technology. Because of the program can run 3 month from product date and 1 month from setup date. One serial number can request one password.
- After setup the program is complete
  - 1. Press Ctrl + L for entry name and address of customer, the service and the province.
  - 2. Send Information By Print Screen or Paper in the Ctrl+L back to Natural Technology to Fax Number (02) 931-5548
  - 3. Call back to (02) 931-5899 in 5-10 Minute and tell the serial ID and Security to the Natural Technology. The Natural Technology will tell the password to the 9 digit to the customer.
  - 4. Entry the password and the program is checking the password.
    If the password is correct, the program is keep the name of customer, the service and license to use the program until XX/XX/2037.

If the password is not correct, the program is only keep the Information in Ctrl+L. and can not close the dialog Ctrl+L

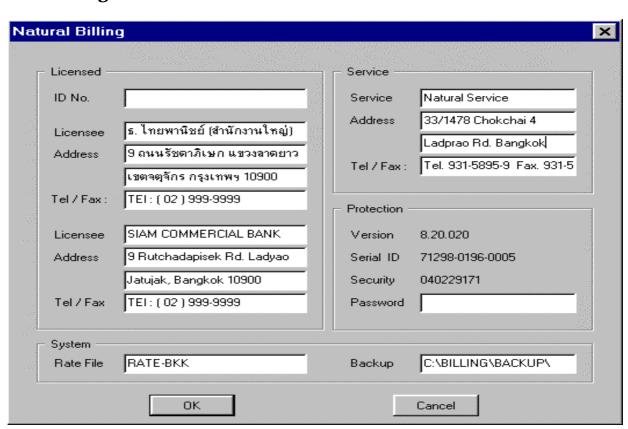

#### License

ID No. (Identification Number) is the tax identification number.

Allow to, Address, Tel Entry the name and address for the license to the customer can

use the program in Thai.

License, Address, Tel/Fax

Entry the name and address for the license to the customer can

use the program in English.

99

**Service** The part of entry name and address of company and servant.

**Security** Entry the password from the Natural Software Co.,Ltd. Per 1 Set 1PC.

Version Version of Natural Billing ex. Version 7.

Serial ID Product code of Natural Billing ex. 0021-0200-0007

Security is code the system and show when setup complete ex. 54308349

Password is the password of program. You must checking for every field is correct because

when you entry the password, you can't modify.

If you sure, you must set the cursor to the password field and call to 931-5899 for request

the password.

If the password is correct, the screen is return to the Natural program. Natural Billing is show

the company name.

You can request the password is 1 time. The password is not stable. The password is changed

if the serial and security is change.

System

Rate File is the bill rate of province to setup program ex. Bangkok is RATE-BKK (See in

Appendix)

Backup automatic backup the data after the setup complete. The program is backup to

drive C in subdirectory billing (C:\BILLING\BACKUP) but the user can change.

## 2.6 Problemafter installation

# 1. Computer is remarked

<u>Problem</u> Computer is run over the normal is called "Remark". For example computer

Pentium 166 MMX is run 200 MMX or Main Board VX is run on 50 MHz but run

on 66 MHz.

Result Computer is decline and cannot on 24 hours. The data is lost.

Solve Reduce the clock from 200 MMX to 166 MMX and reduce speed of main board NX,

VX, FX is run on 50 MHz. The main board HX is run on 60 MHz and adjust the

temperature to 25 degree.

# 2. Install Microsoft Windows 95, 98, NT is not complete

When you install Microsoft Windows 95, 98, NT is complete, you must install more than 1 hour. But the technician will install 15 minute, this reason the computer can't run 24 hours.

# 3. The voltage between computer and PABX

Normally the voltage is 30-70 V(AC) and 1 mA(AC). If the voltage is more than 2 mA, I/O card is abnormal and deteriorate. And I/O card , hard disk and printer buffer can't receive the data if the voltage is more than 10 mA.

# 3 Management System

The component of Natural Billing System

#### 1. Group

Group is a set of internal number by department, division or company group. Group can present by name or account code. Group can set a sub department look like subdirectory.

#### 2. Extension Number (user name)

Extension is a number of internal number, authorize, account, access code.

#### 3. Trurk

Trunk is a port number such as a number of TOT, Tie Line, Mobile.

#### 4. Dial Group

Dial group is a set of external number for analysis by province and all, country and all, dealer telephone number and customer.

This component is important for report. You must have a priority for access to this component. You can access by your password. You **choose menu system and password** or press **Ctrl** + **I** for access the password, if your password is correct. Natural Billing is automatic access the password by the technical when you run the program in first time.

# 3.1 Password Management

Natural Billing was designed for a security system and protect the user for access program. User can access the program by your priority. Natural Billing is unlimited the priority level. If the level is low, the priority is high. Also the level is high, the priority is low.

| User      | Priority         | Scope and Performance for access program            |
|-----------|------------------|-----------------------------------------------------|
| Technical | Level = 0        | Set up a group, extension, trunk and dial group     |
|           |                  | Set up a communication for PABX and standard RS-232 |
| Admin     | Level = 1        | Modify a name, password, priority and group of user |
|           | Level = 2        | Set up a service rate and maintenance a system      |
| User      | Level = 3 and up |                                                     |

**Password** You can set to a numeric or alphabetic. The priority of password is set from 0 to 8. If you want to change a password, your leadership or administrator or technical must allowed.

If you setup on network system, all user can see your data and also the leadership can see the data under your responsibility. **The user is a user of program** 

## Passward or Ctrl + I

- 1. When you get a password, you can choose menu "System" and "Password" or press Ctrl + L
- 2. Entry your user name and password press **Enter**:

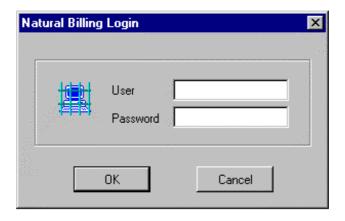

# **Charge Passward**

- 1. Choose menu "Edit", "Change Password" and press **Enter**; Natural Billing show screen "Change Password"
- 2. Entry old password, new password and verify new password press Enter
- 3. **Technical and Admin** is not necessary to know the old password when they want to change a password.

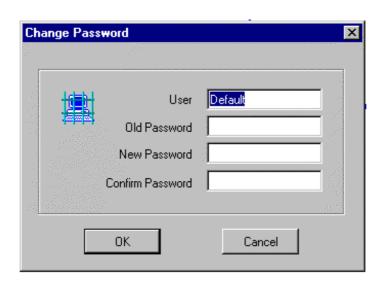

# 3.2 Group Management

The group is a set of extension number. The group is easy for measurement, analysis and transfer telephone system. Only the technical can change a department, the technical must have a priority level is 0, 1, 2.

Natural Billing is automatic create an extension and trunk. Natural Billing is automatic verify an extension and trunk data from PABX and add to PABX group. Natural Billing can't automatic create the new group, user must define a group yourself. You can separate unlimited the group or sub group the same with subdirectory of DOS or folder of Windows.

| Organization | Name                                |
|--------------|-------------------------------------|
| Natural      | Natural                             |
| Account      | Natural/Account                     |
| FACILITIES   | Natural/Account/FACILITIES          |
| PREMISES     | Natural/Account/FACILITIES/PREMISES |

# 3.2.1 Create a Group

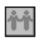

- Choose menu "Edit" and "Add name or number" and press Enter or press and press Ctrl + Alt + C
- 2. Entry a group name, member of group, group code and group level

to see a data.

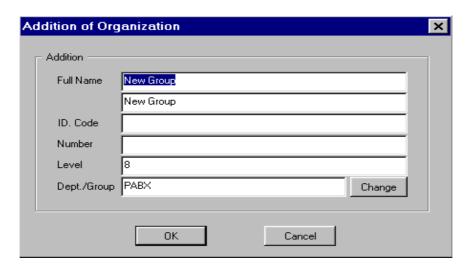

Group Name
Assign a name of group (Thai/English) for separate a group division or department

Member of Group
Change a Group
If you want to change a group
Code Center
You can use a group code by group name because of the group name can change anytime.

Level
Level of user can login or modify the program. For example level 8 is only

91

# 3.2.2 Modify or Charge a Name of Group

- 1. Press for show all group
- 2. Select a group by mouse then **Enter** or **Ctrl** + **Enter**; show an extension of group

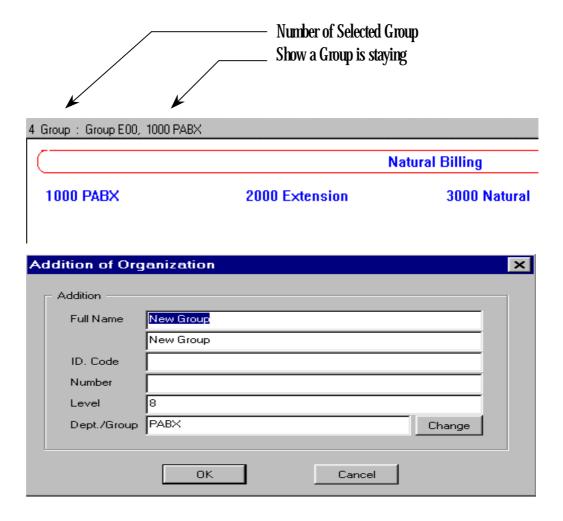

3. Press **Delete or Delete Old Name Group** and then entry a new group of name (Thai/English)

# 3.2.3 Charge or Move a Group

- 1. Press for show all group
- 2. Select a group by mouse and select a sub group, the selected group is a red highlight
- 3. Choose menu "Edit" and " Change Group"
- 4. Choose a new group by mouse and press Enter

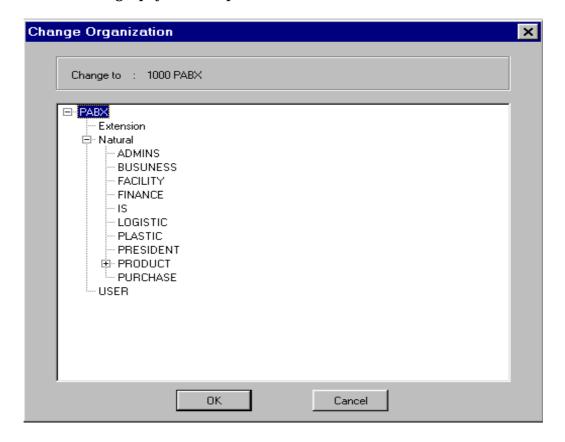

# 3.2.4 Level of Group and Charge Level

Level is a scope of priority of group. Level is start from 0 to 9.

Select a group for charge level by mouse and press Enter or Ctrl + Enter

Screen is show a extension number for change level

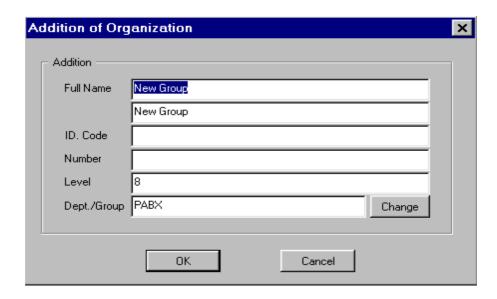

Or select a group for change level by mouse and choose menu "Edit" and "Change Level"

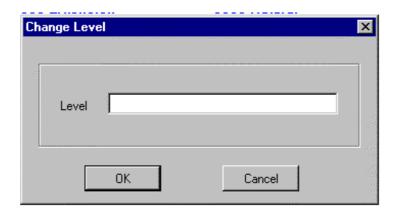

# 3.2.5 Delete a Group

- 1. Press for show all group
- 2. Choose a group for delete by mouse, the selected group is a red highlight
- 3. Choose menu "Edit" and "Delete Name and Number" and press Enter or press Ctrl + Alt +D
- 4. Program is show a message "Are you sure deletion?" and press **Yes** if you are sure, press **No** if you aren't sure.

If the group is deleting have a sub group or extension. Natural Billing is show a message "**PREMISES is not empty!**" you can't delete this group. You must delete a sub group or extension before a group.

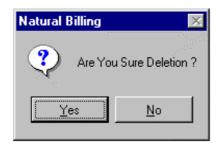

# 3.2.6 Arrange and Add Column of Group to Screen

- 1. Press and press telephone command or press Shift + Enter
- 2. Entry a width and column number then press Enter

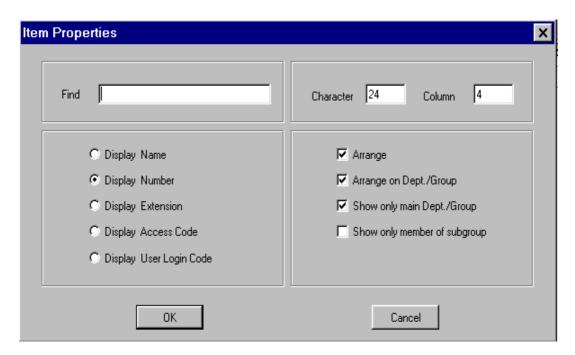

.-----31

# 3.3 Extension Management

A group is a set of extension. If you want to access the extension in the group, you must select a group and only the technical can modify the group. The technical have a priority level is 0, 1, 2.

The environment and performance of PABX is important for set up an extension. User can set a number of extension and assign by a telephone. For example you assign a 3 number for a telephone number, set 0 for operator and set 100 for a meeting room.

#### 3.3.1 Create an Extension

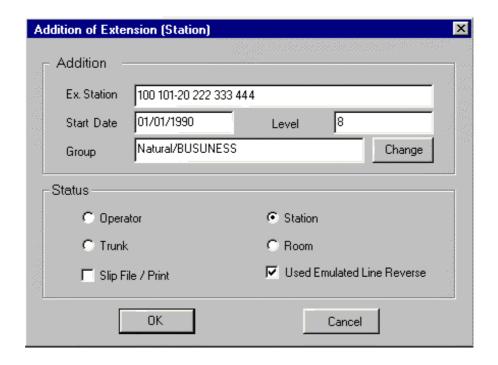

- 1. Press then choose a group for create an extension
- 2. Press then show a highlight
- 3. Choose menu "Edit" and "Add Name and Number or press Ctrl + Alt + C then press Enter Screen is show "Addition of Extension"

#### 4. Addition

**Ex Station** For assign a new extension by start number

For Example Enter 100 is add a number 100

Enter 101-120 is add a number 101 to 120

Enter 222 333 444 is add a number 222, 333 and 444

**Group** The Group of Extension number

**Change** Change to new Group

**Level** Set the priority level for the extension. Priority Level have 9 level (0-8)

**Billing Set** Define a Billing Charge of Extension and your can define a 8 set of service charge in

each billing charge

**Start Date** You have normally to move an extension in the medium and large organization.

Natural Billing can set a range of date. Your can create an extension in many group

and the range of date in each group is not available.

Status Set up the status of extension by check list ✓

OperatorStationFor Telephone TransferFor Telephone Transfer

- Trunk For Telephone Transfer from trunk to another trunk

- Room For Apartment/Hotel

- Slip File/Print For print Slip or keep the data to file slip

Emulated Line Reverse
 Set use or not use by extension

Table: Number of Extension by Serial Number from Natural Technology

| Number of Extension | Serial Number    |
|---------------------|------------------|
| 32                  | Xxxx0-xxxxx-xxxx |
| 64                  | Xxxx1-xxxxx-xxxx |
| 128                 | Xxxx2-xxxxx-xxxx |
| 256                 | Xxxx3-xxxxx-xxxx |
| 512                 | Xxxx4-xxxxx-xxxx |
| 1024                | Xxxx5-xxxxx-xxxx |
| 2500                | Xxxx6-xxxxx-xxxx |
| 5000                | Xxxx7-xxxxx-xxxx |
| Unlimited           | Xxxx8-xxxxx-xxxx |

**Example** => 71058-032000-0001

=> **41057-012000-0035** 

=> 3208-012000-0035

# 3.3.2 Modify and Add a Name of Extension

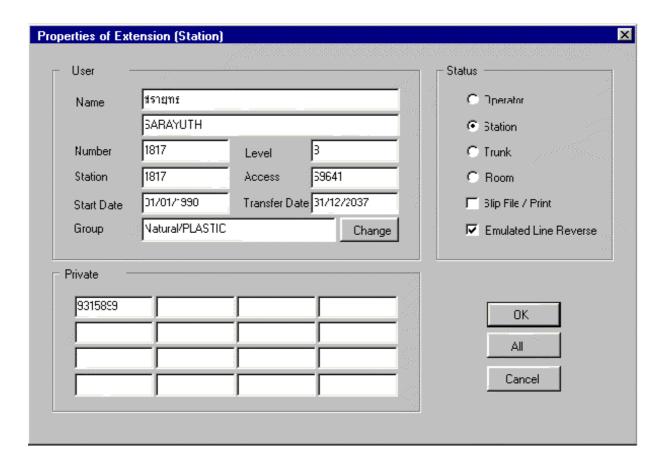

- 1. Press for show a group by mouse and then select a group
- 2. Press for show an extension by mouse and select an extension press **Enter** or **Ctrl** + **Enter**, **Entry data** then press **Enter**

Name is a name of user (Thai/English)

**Station** is a extension number of employee number **Access** is an authorize code or account code

Group Define a group of extension Change to new group

Private Set a private number for calculate a bill

**Start Date** - **Transfer Date** You have normally to move an extension in the medium and large

organization. Natural Billing can set a range of date. Your can create an extension in many group and the range of date in each

group is not available.

# 3.3.3 Change a Group of Extension

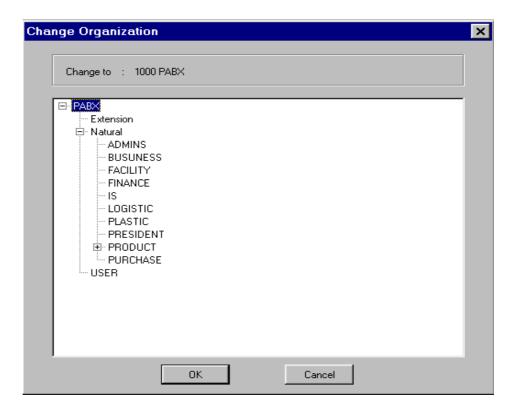

- 1. Press for show a group by mouse and then select a group
- 2. Press for show an extension in group
- 3. Choose menu "Edit" and "Change Group" then press Enter
- 4. Select a new group and press **Enter**

-----3<sup>t</sup>

# 3.3.4 Change an Extension Level

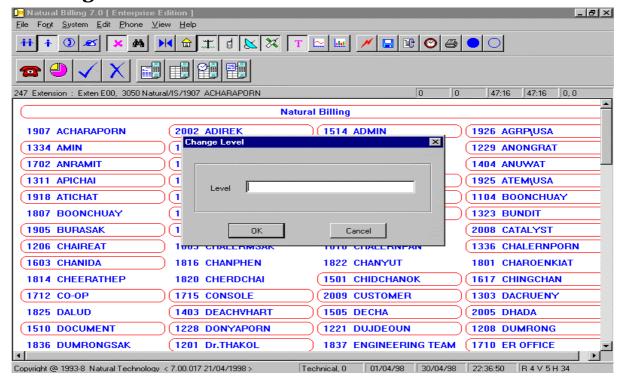

- 1. Press for show a group by mouse and select a group
- 2. Press for show an extension and select an extension
- 3. Choose menu "Edit" and "Change Level" press Enter

#### 3.3.5 Delete an Extension

- 1. Press for show a group, select a group by mouse
- 2. Press for show an extension and select an extension
- 3. Choose menu "Edit" and "Delete Number and Name" then press Enter
  Program is show a message "Are you sure deletion?" and press Yes if you are sure, press No if you aren't sure.

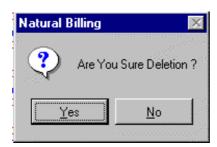

--36

### 3.4 Trunk Management

Trunk is a set of telephone for compare a bill of TOT and CAT. Your can set a trunk code the same with PABX and set trunk to Line Reverse System.

#### 3.4.1 Create a Trunk

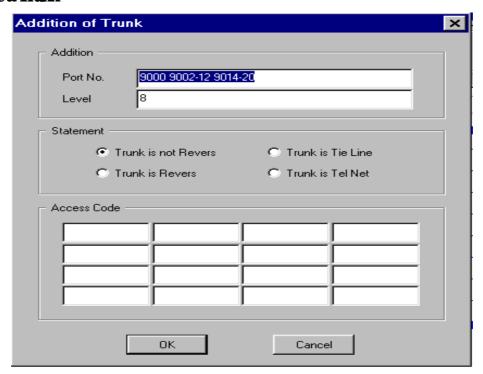

- 1. Press and press Ctrl + Alt + C or choose menu "Edit" and "Add Number and Name"
- 2. Entry data and press Enter

**Part No.** Define port number of trunk

For Example: Enter 1001 is add a number 1001

Enter 2001-64 is add a number 2001 to 20064 Enter 3333 4444 is add a number 3333 and 4444

**Level** Priority Level of Trunk

**Status** Define a status of Trunk such as Line Reverse, Tie Line or Telnet

--37

#### 3.4.2 Delete a Trunk

1. Press for select a trunk

2. Choose menu "Edit" and "Delete Number and Name" then press Enter
Program is show a message "Are you sure deletion?" and press Yes if you are sure, press No if you aren't sure.

#### 3.43 Define a Status of Trurk

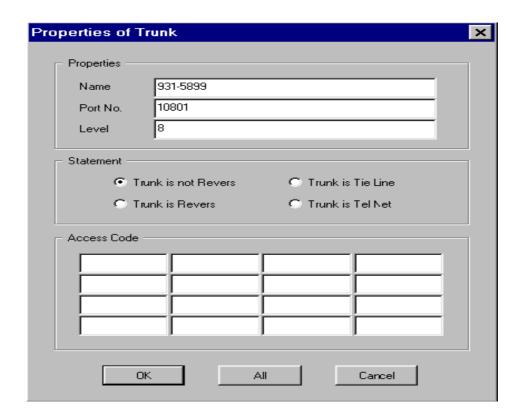

- 1. Press for select a trunk or define a status and then press Enter or Ctrl + Enter
- 2. Entry a data and press Entry

Name Name of user (Thai/English)
Port No. Define port number of trunk
Level Priority Level of Trunk

**Status** Status of Trunk such as Line Reverse, Tie Line or Telnet

### 3.5 Dial Group Management

Dial Group Management is a performance of program for show the target number or extension number by user defining. When you already set up dial group, the system is automatic display the target number. Normally user will define for mobile, packlink, long Dx, oversea.

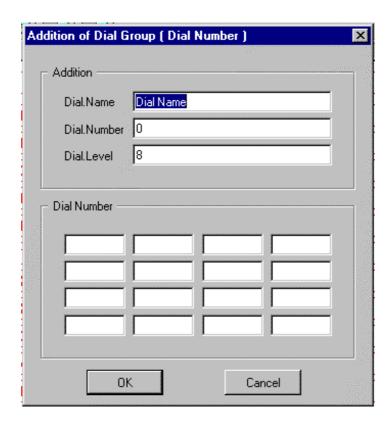

- 1 Press
- 2. Choose menu "Edit" and "Add Number and Name"
- 3. Press Enter ar Ctrl + Enter
- 4. Entry a data and press Entry

Name Group of Dial Group (Thai/English)

**Code** Dial Group Code

**Level** Priority Level of Dial Group

**Telephone Number** Start of Telephone number of dial group such as 654321 is

6543210-9

#### 3.4.4 Delete a Trunk

3. Press for select a trunk

4. Choose menu "Edit" and "Delete Number and Name" then press Enter
Program is show a message "Are you sure deletion?" and press Yes if you are sure, press No if you aren't sure.

#### 3.45 Define a Status of Trurk

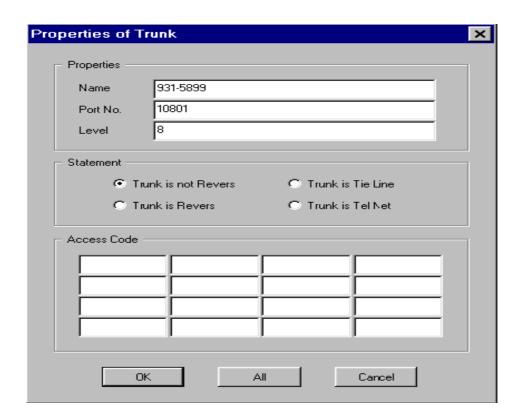

- 3. Press for select a trunk or define a status and then press Enter or Ctrl + Enter
- 4. Entry a data and press Entry

Name Name of user (Thai/English)
Port No. Define port number of trunk
Level Priority Level of Trunk

**Status** Status of Trunk such as Line Reverse, Tie Line or Telnet

### 3.6 Dial Group Management

Dial Group Management is a performance of program for show the target number or extension number by user defining. When you already set up dial group, the system is automatic display the target number. Normally user will define for mobile, packlink, long Dx, oversea.

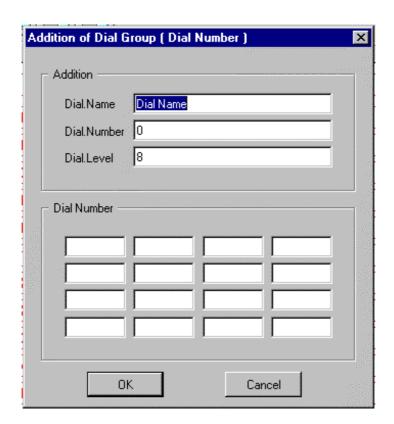

- 5 Press
- 6. Choose menu "Edit" and "Add Number and Name"
- 7. Press Enter or Ctrl + Enter
- 8. Entry a data and press Entry

Name Group of Dial Group (Thai/English)

**Code** Dial Group Code

**Level** Priority Level of Dial Group

**Telephone Number** Start of Telephone number of dial group such as 654321 is 6543210-9

## 4 Telephone Billing System

Natural Billing is a different from the other the telephone billing system. The other telephone billing system is only the time metering program such as the system is set the line is ok when user is hold a line more than 30 second. Natural Billing have a high performance. Natural Billing is verify the probability of call such as the system is set the line is ok when you call PhoneLink 151 and hold a line more than 10 seconds. The system is set the line is ok when you call PhoneLink 152 and hold a line more than 15 seconds. Natural Billing can verify the detail traffic of user. For example if user always call busy, user will call again or etc. Natural Billing is verify for a call is busy or not. And this reason the apartment, hotel can reduce an argument with customer about the telephone billing. The telephone date is a high reliability.

Natural Billing have a many report types and easy for user. Natural Billing have a relationship between item, report, call type, text/graphic and condition for present.

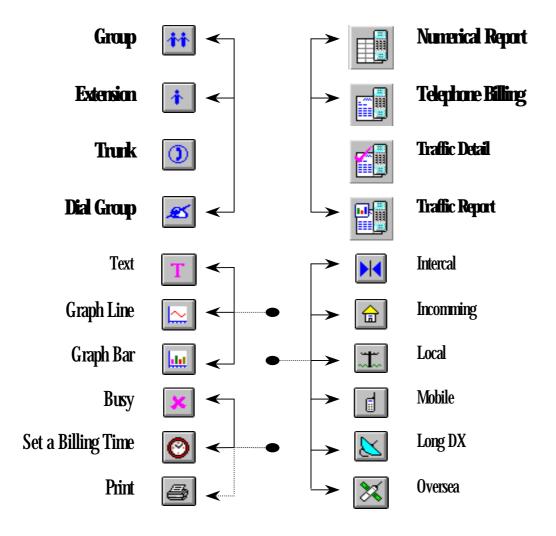

-43

### 4.1 Defining Rate of Telephone Billing

Normally Natural Billing is calculating the telephone billing by TOT, CAT in each province and not including vat. You can modify a telephone billing rate as follow:

- 1. Login your password and your password must have priority in level **0**, **1** or **2**
- 2. Select menu "Phone" and "Rate of Billing"
- 3. Select menu "Phone" and choose "type of telephone"

For example: select "Long Dx" or Press

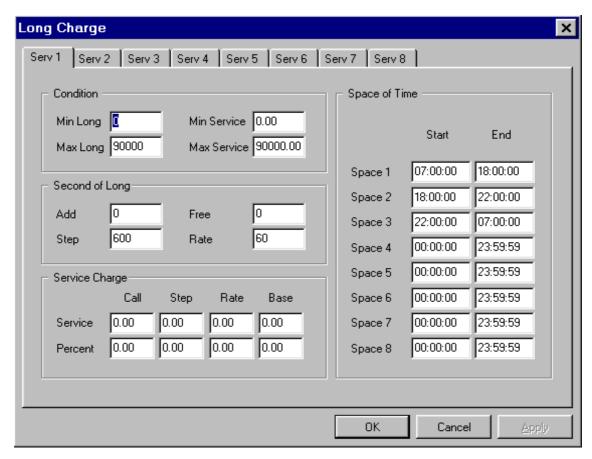

**Set 1 - 8** Natural Billing can define 8 telephone billing method for telephone type.

You can start from every set in apartment version but you must start from set

1 for another version.

**Range of Billing** Natural Billing is automatic calculate in next set if your data is out of range.

Min – Max Time Range of time (in second)
Min – Max Money Range of telephone billing

### **Set a Billing time (in second)** Define a format of time for calculate telephone billing

Add Time Add for using time

For Example: Using time is 01:40 have 2 minute charge if you set add time is

30 second

Using time is 02:10 have 3 minute charge and user don't know for

the add time.

Free Time Set a time for no service charge per range or per rate

Range of time Calculate billing by range of time per time
Per Rate Calculate billing by range of time per rate

**Service Rate** Define a service charge in the same time per call, range, rate in baht and

percent of old rate.

Per Call Calculate billing when telephone line is connect

Per Range Calculate billing in each range

For Example: Calculate a service charge in every range and set 5 baht per minute

for each range (range of time is 600 second)

Per Rate Calculate billing in each range

 Natural Billing is calculate billing in every minute (per rate is 60 second) for LongDx.

- Natural Billing is calculate billing in every 6 second and minimum is 1 minute (free rate is 60 second, per rate is 6 second, per call is 100 percent and per rate is -90 percent (100 - 90 = 10 percent).

**Range of reduce time** TOT and CAT billing is calculate by range of time and Natural Billing is also calculate by TOT and CAT.

### For Example Defining of Rate of Billing

1. Calculate by CAT Bill

Calculate

Free Time is 60 second Per Rate is 6 second

Per Call is 100% Per Rate is -90% (100 -90 = 10 % of old service rate per minute)

- Per call is 100% of old service rate per minute when the telephone is connect.
- Stop for calculate billing in 1 minute or 60 second (Free time is 60 second)
- After that if you still use a telephone more than 1 minute, the system is calculate billing in every 6 second (time per rate is 6 second) and calculate billing is 10% of old service rate per minute (per rate is -90%)
- 2. Calculate Billing including VAT by set additional 10% of old service rate, Natural Billing is compare with old service rate per minute and including 10% of VAT. But you must calculate excluding VAT if you want to calculate in baht such as you want to calculate bill in Bankgok area (3 baht per call), you must set service rate is 3.3 baht per call.
- 3. Change service rate method is Bangkok area to **Time Zone Metering System**Time Zone Metering System is change from 3 baht per call to 3 minute is 3 baht and next minuter is one baht per minute.

Service Change

- Per Call is 3 baht when telephone is connect
- Stop for calculate billing in 3 minute or 180 second (Free time is 180 second)
- After that if you still use a telephone more than 3 minute, the system is calculate one baht per minute (per rate is 60 second, 1 baht)

Free time is 180 second Per Rate is 60 second

Per Call is 3 baht Per Rate is one baht

## 4.2 Set a Billing Time

Press every time when you want to change a time for present the data or **Zoom Record**. The Zoom Record is affect with **telephone data** for the telephone billing report in every report.

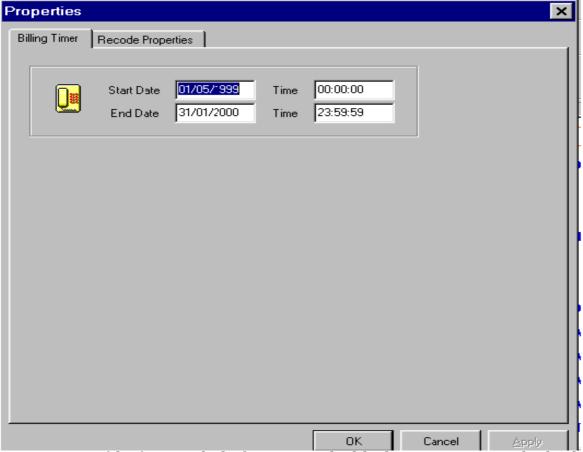

Set a scope of data for present the data by set a start and end date but you must set not greather than the system date.

### 4.3 ZoomRecord (Property of data)

Press every time when you want to change a time for present the data or **Zoom**Record The Zoom Record is affect with **telephone data** for the telephone billing report in every report.

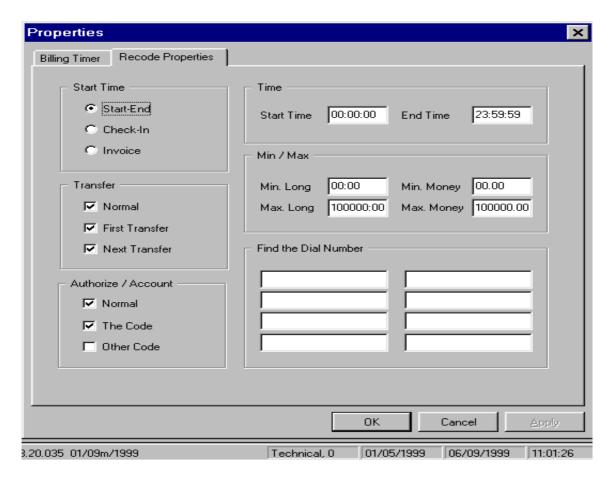

**Start Date** Set the start date for telephone data

- **User Define** Set a start date by 4.1.1

From stayed date
 Balance Amount
 Set a start date when the customer went in the hotel or apartment
 Set a start date when the customer didn't pay. (for Hotel, Apartment)

**Between a Time** Set a range of time in Zoom Record every day. For example: From 1<sup>st</sup> to end of month by defining in 4.1.1 but set from 17:00 to 08:00 in Zoom Record every day.

**Transfer** Natural Billing is supported some data such as

- Normal Call Only not transfer of data

- **Start Transfer** Only the first call of data before transfer

- Receive Transfer Only the receive transfer data- Scope of Date Only selected the telephone data

Minimum Time (mm:ss) Set the minimum time for selected data Maximum Time (mm:ss) Set the maximum time for selected data

Minimum Money (baht) Set the minimum amount for selected data Maximum Money (baht) Set the maximum amount for selected data

**Authorize** Account Set a special performance for Professional Version

Normal Call
 Private Call
 Only don't use Authorize/Account for select a data
 Only your Authorize/Account for select a data

- Other Call Verify the telephone data for the extension is use Authorize/Account

**Only External Call** Only select the start number of data record. You can define 8 starting number.

## 4.4 Telephone Traffic Summary Report

The Telephone Traffic Summary Report by group, extension, trunk and dial group can separate or total by busy, time, long and money.

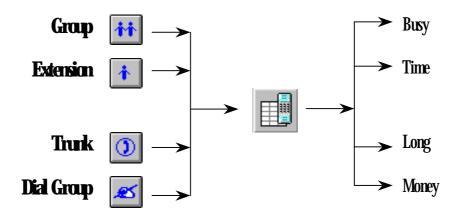

Press Enter or press double left mouse the system is show screen

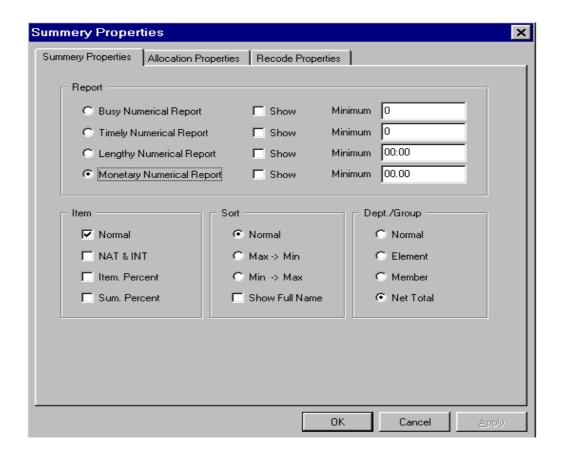

#### Report

You can select the main item for sort the data. You can select 3 sub item and define the minimum in each item as follow

- Busy
- Time
- Call
- Money

#### Percent

Start when you want the percent report.

- Normal Only show the data from "Report"
- NAT & INT Summary the data in NATIONAL & INTERNATIONAL Report
- Item Percent Compare the percent data by item
- Sum Percent Compare the percent data by summary item

#### Sart

Natural Billing can sort in 3 types as follow:

Normal Sort by group, extension, trunk and dial group
 Ascending Sort by compare record from maximum to minimum
 Descending Sort by compare record from minimum to maximum

Old Name Show the name and group of record

#### Group Only the Report by Group

Normal Show report by group to extension

- Sub Group Show the smallest group

- Member Show the member of group or extension

- Total Amount Show the selected group

### Example 1. Summary Report for Organization

- 1. Set a Billing Time ( From 4.2 Page 47)
- 2. Select **Organization or Group** By Press and select a group

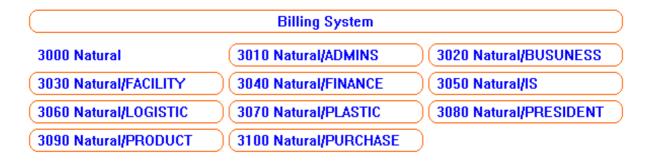

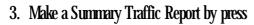

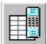

3. Sort by ascending and show the data of NAT and INT

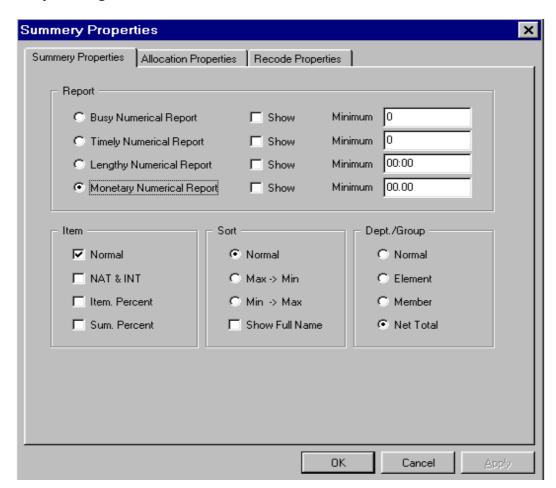

#### **SHOW TEXT**

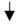

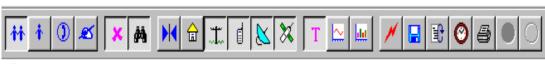

## SUMMARY REPORT

Printed Date : 06/09/1999 13:19:43

Start From: 01/04/1999 00:00:00 To 30/04/1999 23:59:59

| Item           | em    |   | TOT       | CAT        | Total      |
|----------------|-------|---|-----------|------------|------------|
| 3010 ADMINS    |       |   | 3,172.00  | 9,389.00   | 12,561.00  |
| 3020 BUSUNESS  |       |   | 5,605.50  | 38,612.00  | 44,217.50  |
| 3030 FACILITY  |       |   | 8,476.00  | -          | 8,476.00   |
| 3040 FINANCE   |       |   | 2,979.00  | 8,976.00   | 11,955.00  |
| 3080 PRESIDENT |       |   | 186.00    | 1,151.00   | 1,337.00   |
| 3090 PRODUCT   |       |   | 19,539.00 | 25,139.00  | 44,678.00  |
| 3100 PURCHASE  |       |   | 6,102.00  | 18,399.00  | 24,501.00  |
|                |       |   |           |            |            |
|                | Total | 7 | 46,059.50 | 101,666.00 | 147,725.50 |

# Show Line Graph

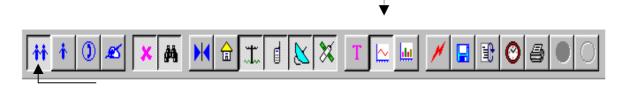

## SUMMARY REPORT

Printed Date : 06/09/1999 11:20:46

Start From: 01/04/1999 00:00:00 To 30/04/1999 23:59:59

| Item                                            | Money                  | TOT + CAT |
|-------------------------------------------------|------------------------|-----------|
| 3010 Natural/ADMINS<br>3020 Natural/BUSUNESS    | 12,561.00<br>44,217.50 |           |
| 3030 Natural/FACILITY                           | 8,476.00               |           |
| 3040 Natural/FINANCE<br>3091 Natural/PRODUCT/QA | 11,955.00<br>12,626.00 |           |
| 3092 Natural/PRODUCT/QC                         | 32,052.00              |           |
| 3100 Natural/PURCHASE                           | 24,501.00              |           |

-54

#### SHOW BAR GRAPH

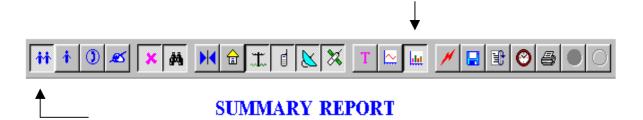

Printed Date : 06/09/1999 11:22:23

Start From: 01/04/1999 00:00:00 To 30/04/1999 23:59:59

| Item                    | Money     | TOT + CAT |  |  |
|-------------------------|-----------|-----------|--|--|
|                         |           |           |  |  |
| 3010 Natural/ADMINS     | 12,561.00 |           |  |  |
| 3020 Natural/BUSUNESS   | 44,217.50 |           |  |  |
| 3030 Natural/FACILITY   | 8,476.00  |           |  |  |
| 3040 Natural/FINANCE    | 11,955.00 |           |  |  |
| 3091 Natural/PRODUCT/QA | 12,626.00 |           |  |  |
| 3092 Natural/PRODUCT/QC | 32,052.00 |           |  |  |
| 3100 Natural/PURCHASE   | 24,501.00 |           |  |  |

## Example 2. Allocation Summary Report for Organization

TOT and CAT bill is addition the service charge and the depreciation. From the summary report the internal call is 75,995.50 baht and oversea call is 196,137.00 baht but the additional reason make the internal call is 80,000.00 baht and oversea call is 200,000.00 baht. Because of the addition charge Natural Billing must average the telephone billing by check  $\checkmark$  average billing.

#### The Average Billing Method

- check ✓ average billing
- Tax is a vat such as -10% the telephone billing is include vat +10% is exclude vat.
- Refund is refund a vat. The refund is up to the business type such as the bank can refund 11.02%.

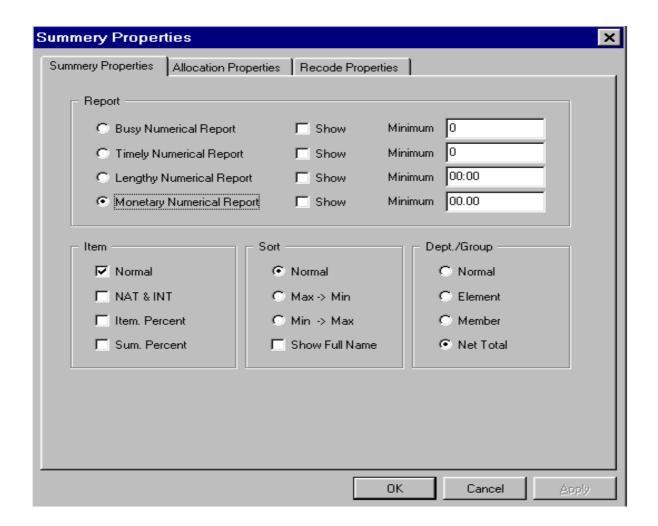

-56

## Show Average the Telephone Traffic

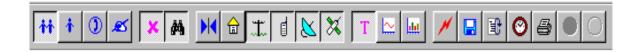

#### SUMMARY REPORT

Printed Date : 06/09/1999 13:19:43

Start From: 01/04/1999 00:00:00 To 30/04/1999 23:59:59

| Item           |       |   | TOT       | CAT        | Total      |
|----------------|-------|---|-----------|------------|------------|
| DOLO ADMINIO   |       |   | 0.170.00  | 0.000.00   | 10 501 00  |
| 3010 ADMINS    |       |   | 3,172.00  | 9,389.00   | 12,561.00  |
| 3020 BUSUNESS  |       |   | 5,605.50  | 38,612.00  | 44,217.50  |
| 3030 FACILITY  |       |   | 8,476.00  | -          | 8,476.00   |
| 3040 FINANCE   |       |   | 2,979.00  | 8,976.00   | 11,955.00  |
| 3080 PRESIDENT |       |   | 186.00    | 1,151.00   | 1,337.00   |
| 3090 PRODUCT   |       |   | 19,539.00 | 25,139.00  | 44,678.00  |
| 3100 PURCHASE  |       |   | 6,102.00  | 18,399.00  | 24,501.00  |
|                |       |   |           |            |            |
|                | Total | 7 | 46,059.50 | 101,666.00 | 147,725.50 |

The Method of average the telephone traffic is calculate the total amount.

For Example: The Total Amount of CAT Bill is 196,137 baht. The Natural/BUSINESS group have 44,628 baht but the CAT Bill have amount 200,000 baht. The Natural/BUSINESS group have 45,506.97 baht when compare with CAT bill.

CAT 196,137 Baht -> Natural/BUSUNEES 44,628

CAT 200,000 Baht -> Natural/BUSUNEES (44,628 \* 200,000) / 196,137

Natural/BUSUNEES group have the amount when compare with CAT bill = 45,506.97 baht

## **Example 3. Summary Report for Extension**

- 1. Set a Billing Time ( From 4.2 Page 47)
- 2. Select **Extension** by Press and select extension or user

| Billing System   |               |                 |  |  |  |  |  |
|------------------|---------------|-----------------|--|--|--|--|--|
| 1801 CHAROENKIAT | 1802 MARINA   | 1803 CHALERMSAK |  |  |  |  |  |
| 1804 NAN         | 1805 MANOCH   | 1806 RACHADA    |  |  |  |  |  |
| 1807 BOONCHUAY   | 1808 VORANUCH | 1809 KANITTA    |  |  |  |  |  |
| 1810 SAKUNRAT    | 1811 SUPAPORN | 1812 SARAVUTH   |  |  |  |  |  |

3. Make a Summary Traffic Report by press

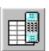

4. Set the extension data have a billing amount more than 700 baht.

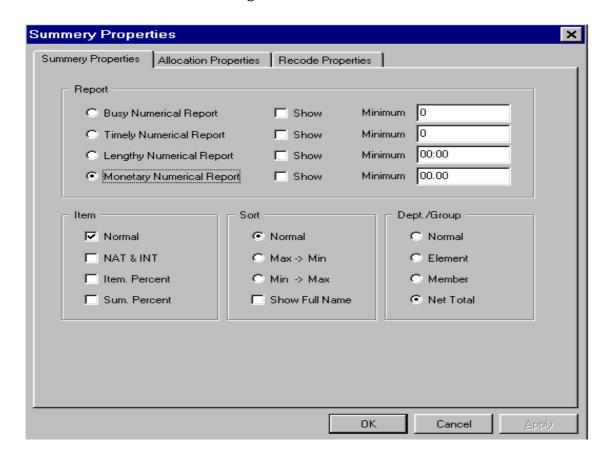

# Only Set to Local, Mobile, Long Dx and Oversea

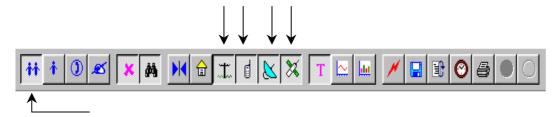

### SUMMARY REPORT

Printed Date : 06/09/1999 14:08:12

Start From: 01/04/1999 00:00:00 To 30/04/1999 23:59:59

| Item          |       |   | Local     | Mobile   | Long Dx  | Oversea   | Total      |
|---------------|-------|---|-----------|----------|----------|-----------|------------|
| 3010 ADMINS   |       |   | 2,142.00  | 270.00   | 760.00   | 9,389.00  | 12,561.00  |
| 3020 BUSUNESS |       |   | 3,687.00  | 594.00   | 1,324.50 | 38,612.00 | 44,217.50  |
| 3030 FACILITY |       |   | 6,312.00  | 2,164.00 | -        | -         | 8,476.00   |
| 3040 FINANCE  |       |   | 2,475.00  | 450.00   | 54.00    | 8,976.00  | 11,955.00  |
| 3090 PRODUCT  |       |   | 12,840.00 | 4,105.00 | 2,594.00 | 25,139.00 | 44,678.00  |
|               | Total | 5 | 27.456.00 | 7.583.00 | 4,732,50 | 82.116.00 | 121.887.50 |

# Press Shift + Enter for Expand the Column in each item

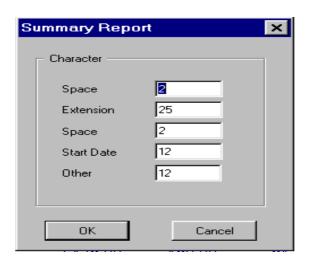

## Set for not show the same area and the full name of Extension

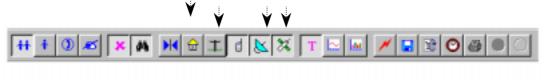

#### SUMMARY REPORT

Dept./Oroup : 8070 Natural/PLASTIC Printed Date : 06/09/1999 14:54:15

Start From : 01/04/1999 00:00:00 To 30/04/1999 23:59:59

| ltera           |           | Mobile  | Long Dx  | Oversea   | Total     |
|-----------------|-----------|---------|----------|-----------|-----------|
| 1803 CHALERMSAK | 01/04/199 | 99 30.0 | 0 237.00 | 1,292.00  | 1,559.00  |
| 1810 SAKUNRAT   | 01/04/199 | 9 168.0 | 0 -      | 13,935.00 | 14,103.00 |
| 1811 SUPAPORN   | 01/04/199 | 9 417.0 | 0 -      | 3,096.00  | 3,613.00  |
| 1819 SOMSAKDI   | 01/04/199 | 99 48.0 | 0 -      | -         | 48.00     |
| 1820 CHERDCHAI  | 01/04/199 | 99 66.0 | 0 -      | -         | 66.00     |
|                 | Total     | 0 729.0 | 0 237.00 | 18,323.00 | 19,289.00 |

\_\_\_\_\_

## Show Separate by Trunk of TOT & CAT and Show by Call, Time, Money

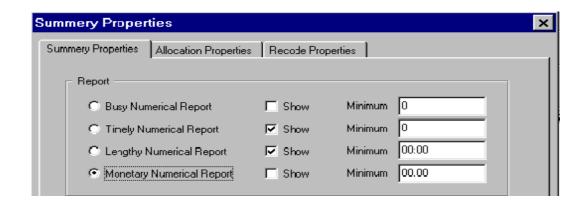

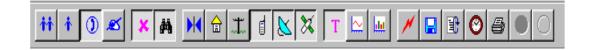

#### SUMMARY REPORT

Printed Date : 06/09/1999 15:04:37

Start From: 01/04/1999 00:00:00 To 30/04/1999 23:59:59

| Item     |         | TOT   |           |           | CAT  |          |           |  |
|----------|---------|-------|-----------|-----------|------|----------|-----------|--|
|          |         | Call  | Duration  | Money     | Call | Duration | Money     |  |
| 931-5548 |         | 1,411 | 4,216:58  | 5,019.00  | 76   | 273:28   | 9,706.00  |  |
| 931-5896 |         | 1,547 | 4,664:38  | 5,979.00  | 83   | 305:50   | 9,810.00  |  |
| 931-5898 |         | 1,492 | 4,616:16  | 6,449.50  | 90   | 309:12   | 11,091.00 |  |
| 931-5899 |         | 1,534 | 4,650:34  | 5,901.00  | 93   | 397:48   | 14,133.00 |  |
| 931-5897 |         | 1,440 | 4,460:54  | 5,758.00  | 78   | 397:42   | 14,591.00 |  |
|          | Total 5 | 7,424 | 22,609:20 | 29,106.50 | 420  | 1,684:00 | 59,331.00 |  |

------(

# Show Dial Group

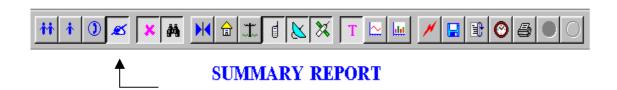

Printed Date : 06/09/1999 15:18:21

Start From: 01/04/1999 00:00:00 To 30/04/1999 23:59:59

| Item                   | Mobile     | Long Dx | Oversea   | Total     |
|------------------------|------------|---------|-----------|-----------|
|                        |            |         |           |           |
| 422 CELLULAR 900-2     | 192.00     | -       | -         | 192.00    |
| 431 CELLULAR 900-1 GSM | 990.00     | -       | -         | 990.00    |
| 509 AYUTTHAYA          | -          | 300.00  | -         | 300.00    |
| 737 BRAZIL             | -          | -       | -         | 0.00      |
| 741 AUSTRALIA          | -          | -       | 1,700.00  | 1,700.00  |
| 749 CHINA              | -          | -       | 41,016.00 | 41,016.00 |
| 758 ARMENIA OR BELARUS | -          | -       | 46.00     | 46.00     |
|                        |            |         |           |           |
| Total                  | 7 1,182.00 | 300.00  | 42,762.00 | 44,244.00 |

### 4.5 Detail Traffic Report / Detail Dial Report

The detail traffic report and detail dial report by group, extension, trunk and dial group. This report is present in each group or extension. But if you want to select the other group or extension, previous or next record as follow:

- Select the previous record of group or extension by press  $\ \ \Box$
- Select the next record of group or extension by press  $Ctrl + \rightarrow$  or press  $\square$

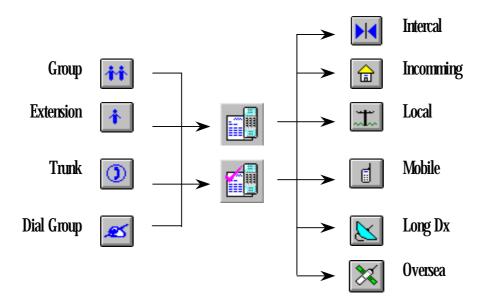

63

### Example 4. Detail Traffic Report / Detail Dial Report by Group

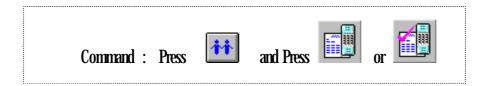

- 1. Set a Billing Time ( From 4.2 Page 47)
- 2. Press and select a group

| Billing System        |                       |                        |  |  |  |  |  |
|-----------------------|-----------------------|------------------------|--|--|--|--|--|
| 3000 Natural          | 3010 Natural/ADMINS   | 3020 Natural/BUSUNESS  |  |  |  |  |  |
| 3030 Natural/FACILITY | 3040 Natural/FINANCE  | 3050 Natural/IS        |  |  |  |  |  |
| 3060 Natural/LOGISTIC | 3070 Natural/PLASTIC  | 3080 Natural/PRESIDENT |  |  |  |  |  |
| 3090 Natural/PRODUCT  | 3100 Natural/PURCHASE |                        |  |  |  |  |  |

3. Press or **Ctrl + Shift + F2** for a traffic detail report such as the Natural/Admin group is sort the call item (call to, time and total time)

OR

Press or **Ctrl** + **Shift** + **F3** for a dial detail report such as the Natural/Admin group is sort the telephone number, total call, total time and total amount.

4. Select the previous record of group or extension by press  $Ctrl + \leftarrow$  or press  $\blacksquare$  only the selected record

## **Natural Billing**

Dept./Group : S010 ADMINS

Printed Date : 08/09/1999 09:25:29

Start From: 01/04/1999 00:00:00 To 30/04/1999 23:59:59

| No. | Dial Number | Date       | Time     | Access    | Extension | Trunk    | Min   | Amount | Destination |
|-----|-------------|------------|----------|-----------|-----------|----------|-------|--------|-------------|
|     |             |            |          |           |           |          |       |        |             |
| 1   | 2564251     | 01/04/1999 | 07:17:44 | SATHIT    | 341       | 931-5897 | 3:16  | 3.00   | Bangkok     |
| 2   | 3216343     | 01/04/1999 | 07:22:14 | SAKCHAI   | 246       | 931-6896 | 99:46 | 3.00   | Bangkok     |
| 3   | 3986885     | 01/04/1999 | 07:51:56 | ER OFFICE | 313       | 931-5899 | 1:04  | 3.00   | Bangkok     |
| 4   | 2771734     | 01/04/1999 | 07:68:38 | CO-OP     | 124       | 10106    | 0:22  | 3.00   | Bangkok     |
| 5   | 2580320     | 01/04/1999 | 08:54:02 | SATHIT    | 341       | 10113    | 1:58  | 3.00   | Bangkok     |
| 6   | 2680320     | 01/04/1999 | 09:80:14 | ANRAMIT   | 226       | 10112    | 1:46  | 3.00   | Bangkok     |

( Detail Traffic Report )

# **Natural Billing**

Dept./Group : 3010 ADMINS

Printed Date : 08/09/1999 09:28:27

Start From: 01/04/1999 00:00:00 To 30/04/1999 23:59:59

| No. | Dial Number | Call | Duration | Amount | Destination |
|-----|-------------|------|----------|--------|-------------|
| 1   | 3944293     | 22   | 24:52    | 66.00  | Bangkok     |
| 2   | 3981454     | 16   | 23:04    | 48.00  | Bangkok     |
| 3   | 3215343     | 14   | 701:56   | 42.00  | Bangkok     |
| 4   | 2564323     | 13   | 34:34    | 39.00  | Bangkok     |
| 5   | 2460061     | 13   | 21:34    | 39.00  | Bangkok     |
| 6   | 2454101     | 11   | 14:14    | 33.00  | Bangkok     |

( Detail Dial Report )

### Example 5. Detail Traffic Report / Detail Dial Report by <u>User or extension</u>

Command: Press and press or

- 1. Set the Billing Time ( From 4.2 Page 47)
- 2. Press Select the user or extension

|                | Billing System |              |
|----------------|----------------|--------------|
| 1701 TAWATCHAI | 1702 ANRAMIT   | 1703 VANIDA  |
| 1704 SOMSRI    | 1705 SOPA      | 1706 KUEPORN |
| 1707 PEERANUCH | 1708 SATHIT    | 1709 SAKCHAI |
| 1710 ER OFFICE | 1711 CANTEEN   | 1712 CO-OP   |
| 1713 PHILIPIN  | 1714 SHANGHAI  | 1715 CONSOLE |

2. Press or **Ctrl** + **Shift** + **F2** for detail traffic report such as the extension 1701 TAWATCHAI is sort the telephone number, total call, total time and total amount.

OR

- 3. Press or **Ctrl** + **Shift** + **F3** for detail dial report such as the extension 1701 TAWATCHAI is sort the telephone number, total call, total time and total amount.
- 4. Select the previous record of group or extension by press  $Ctrl + \leftarrow$  or press  $\Box$  Select the next record of group or extension by press  $Ctrl + \rightarrow$  or press  $\Box$  only the selected record

## **Natural Billing**

User: 1702 ANRAMIT

Dept./Group : 3010 Natural/ADMINS Printed Date : 08/09/1999 09:36:39

Start From: : 01/04/1999 00:00:00 To 30/04/1999 23:59:59

| No. | Dial Number | Date       | Time     | Access  | Extension | Trunk    | Min  | Amount | Destination |
|-----|-------------|------------|----------|---------|-----------|----------|------|--------|-------------|
| 1   | 2580320     | 01/04/1999 | 09:30:14 | ANRAMIT | 226       | 10112    | 1:46 | 3.00   | Bangkok     |
| 2   | 9123070     | 01/04/1999 | 10:05:32 | ANRAMIT | 226       | 10114    | 2:28 | 3.00   | Bangkok     |
| 3   | 7542204     | 01/04/1999 | 11:20:14 | ANRAMIT | 226       | 931-6898 | 6:46 | 3.00   | Bangkok     |
| 4   | 7566303     | 01/04/1999 | 11:46:32 | ANRAMIT | 202       | 10106    | 2:28 | 3.00   | Bangkok     |
| 5   | 6438040     | 01/04/1999 | 12:24:38 | ANRAMIT | 202       | 10114    | 0:22 | 3.00   | Bangkok     |

( Detail Traffic Report )

# **Natural Billing**

User: 1702 ANRAMIT

Dept./Group : 3010 Natural/ADMINS

Printed Date : 08/09/1999 09:38:03

Start From: 01/04/1999 00:00:00 To 30/04/1999 23:59:59

| No. | Dial Number | Call | Duration | Amount | Destination |
|-----|-------------|------|----------|--------|-------------|
|     |             |      |          |        |             |
| 1   | 2761040     | 7    | 11:34    | 21.00  | Bangkok     |
| 2   | 2580320     | 6    | 13:36    | 18.00  | Bangkok     |
| 3   | 6421500     | 5    | 9:38     | 15.00  | Bangkok     |
| 4   | 7542204     | 4    | 20:10    | 12.00  | Bangkok     |
| 5   | 6426911     | 4    | 18:22    | 12.00  | Bangkok     |
| 6   | 3960179     | 4    | 10:22    | 12.00  | Bangkok     |

( Detail Dial Report )

### Example 6. Detail Traffic Report / Detail Dial Report by <u>Trunk</u>

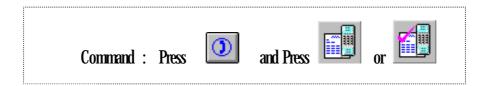

- 1. Set a Billing Time ( From 4.2 Page 47)
- 2. Press and select a trunk

| Billing System |          |          |  |  |  |  |  |
|----------------|----------|----------|--|--|--|--|--|
| 9000 TRUNK     | 931-4957 | 931-4958 |  |  |  |  |  |
| 931-5548       | 931-5895 | 931-5896 |  |  |  |  |  |
| 931-5897       | 931-5898 | 931-5899 |  |  |  |  |  |

3. Press or **Ctrl** + **Shift** + **F2** for detail traffic report such as the trunk 931-4957 is sort the telephone number, total call, total time and total amount.

OR

Press or **Ctrl** + **Shift** + **F3** for detail dial report such as the trunk 931-4957 is sort the telephone number, total call, total time and total amount.

4. Select the previous record of group or extension by press  $Ctrl + \leftarrow$  or Press Select the next record of group or extension by press  $Ctrl + \rightarrow$  or Press only the selected record

## **Natural Billing**

Trunk: 931-4957

Printed Date : 08/09/1999 10:16:3a

Start From: 01/04/1999 00:00:00 To 30/04/1999 23:59:59

| No. | Dial Number | Date       | Time     | Access        | Extension | Trunk    | Min  | Amount. | Destination |
|-----|-------------|------------|----------|---------------|-----------|----------|------|---------|-------------|
| 1   | 5322146     | 01/04/1999 | 05:55:02 | PROM          | 390       | 931-4957 | 0:58 | 8.00    | Bangkok     |
| 2   | 7492799     | 01/04/1999 | 06:46:20 | NAN           | 373       | 931-4957 | 0:40 | 3.00    | Bangkok     |
| 3   | 7499042     | 01/04/1999 | 08:13:38 | FOI-PACK SUP. | 385       | 931-4957 | 1:22 | 8.00    | Bangkok     |
| 4   | 7490340     | 01/04/1999 | 08:58:26 | NAN           | 316       | 931-4967 | 0:34 | 3.00    | Bangkok     |
| 5   | 2351340     | 01/04/1999 | 09:00:38 |               | 340       | 931-4957 | 0:22 | 8.00    | Bangkok     |

( Detail Traffic Report )

# **Natural Billing**

Trunk: 931-4957

Printed Date : 08/09/1999 10:20:00

Start From: 01/04/1999 00:00:00 To 30/04/1999 23:59:59

| No. | Dial Number | Call | Duration | Amount | Destination |
|-----|-------------|------|----------|--------|-------------|
| 1   | 152         | 29   | 16:02    | 87.00  | PhoneLink   |
| 2   | 5352733     | 15   | 31:42    | 45.00  | Bangkok     |
| 3   | 3960171     | 14   | 20:08    | 42.00  | Bangkok     |
| 4   | 2029555     | 12   | 32:42    | 36.00  | Bangkok     |
| 5   | 7492799     | 11   | 25:38    | 33.00  | Bangkok     |
| 6   | 2351340     | 10   | 25:04    | 30.00  | Bangkok     |
| 7   | 3987135     | 9    | 46:54    | 24.00  | Bangkok     |

( Detail Dial Report )

#### Example 7. Detail Traffic Report / Detail Dial Report by Dial Group

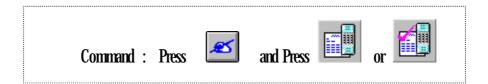

- 1. Set a Billing Time (From 4.2 Page 47)
- 2. Press and select **Dial Group**

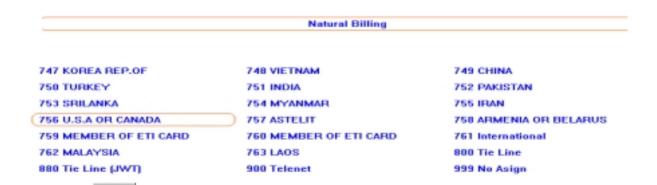

3. Press Or **Ctrl** + **Shift** + **F2** for detail traffic report such as the dial number 931-4957 is sort the telephone number, total call, total time and total amount.

0r

Press Or **Ctrl** + **Shift** + **F3** for detail traffic report such as the dial number 931-4957 is sort the telephone number, total call, total time and total amount.

4. Select the previous record of group or extension by press  $Ctrl + \leftarrow$  or Press Select the next record of group or extension by press  $Ctrl + \rightarrow$  or Press only the selected record

## **Natural Billing**

Dial Group: 766 U.S.A OR CANADA

Printed Date : 08/09/1999 11:04:51

Start From: 01/04/1999 00:00:00 To 30/04/1999 23:59:59

| No. | Dial Number     | Date       | Time     | Extension | Trunk | Min  | Amount | Destination     |
|-----|-----------------|------------|----------|-----------|-------|------|--------|-----------------|
| 1   | 00114089800923# | 01/04/1999 | 08:14:38 | 496       | 10601 | 2:22 | 111.00 | U.S.A OR CANADA |
| 2   | 00114089800923# | 01/04/1999 | 10:25:20 | 496       | 10501 | 1:40 | 74.00  | U.S.A OR CANADA |
| 3   | 00114089800923# | 01/04/1999 | 10:54:32 | 496       | 10501 | 2:28 | 111.00 | U.S.A OR CANADA |
| 4   | 00114089800923# | 01/04/1999 | 10:57:32 | 496       | 10501 | 1:28 | 74.00  | U.S.A OR CANADA |
| 5   | 00114089800923# | 01/04/1999 | 11:00:08 | 496       | 10501 | 2:52 | 111.00 | U.S.A OR CANADA |
| 6   | 00114084960691# | 01/04/1999 | 11:42:08 | 495       | 10401 | 1:62 | 74.00  | U.S.A OR CANADA |

( Detail Traffic Report )

## **Natural Billing**

Dial Group : 756 U.S.A OR CANADA

Printed Date : 08/09/1999 12:01:40

Start From: 01/04/1999 00:00:00 To 30/04/1999 23:59:59

| No. | Dial Number     | Call | Duration    | Amount | Destination     |
|-----|-----------------|------|-------------|--------|-----------------|
|     |                 |      |             |        |                 |
| 1   | 00114085671111# | 99   | 308:12 13,0 | 072.00 | U.S.A OR CANADA |
| 2   | 00114089800923# | 85   | 254:22 10,  | 137.00 | U.S.A OR CANADA |
| 3   | 00114084960591# | 63   | 119:42 5,4  | 499.00 | U.S.A OR CANADA |
| 4   | 00114084364200# | 51   | 123:06 5,   | 217.00 | U.S.A OR CANADA |
| 5   | 00117195401189# | 37   | 76:52 3,    | 515.00 | U.S.A OR CANADA |
| 6   | 00114089459305# | 31   | 61:10 2,8   | 886.00 | U.S.A OR CANADA |
| 7   | 00114089808209# | 17   | 53:38 2,3   | 189.00 | U.S.A OR CANADA |

( Detail Dial Report )

## **Natural Billing**

Dial Group: 756 U.S.A OR CANADA

Printed Date : 08/09/1999 13:12:55

Start From: 01/04/1999 00:00:00 To 30/04/1999 23:59:59

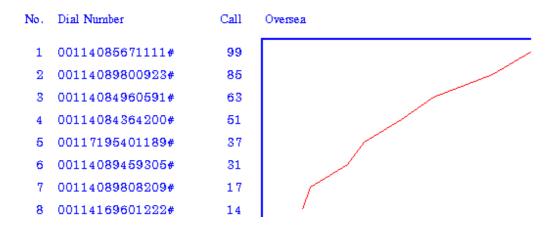

( Detail Traffic Report by Line Graph )

## **Natural Billing**

Dial Group : 756 U.S.A OR CANADA

Printed Date : 08/09/1999 13:14:04

Start From: 01/04/1999 00:00:00 To 30/04/1999 23:59:59

| No. | Dial Number     | Call | Oversea |
|-----|-----------------|------|---------|
| 1   | 00114085671111# | 99   |         |
| 2   | 00114089800923# | 85   |         |
| 3   | 00114084960591# | 63   |         |
| 4   | 00114084364200# | 51   |         |
| 5   | 00117195401189# | 37   |         |
| 6   | 00114089459305# | 31   |         |
| 7   | 00114089808209# | 17   |         |

( Detail Traffic Report by Bar Graph)

#### 4.5.1 Formet of Detail Traffic Report

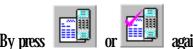

again or Press Shift + Enter and select wanted page by mouse

### **Telephone Page**

Choose the wanted item for show in detail traffic report and set the width of column and size of font.

### Summary Page

Choose the wanted item for show in the summary part of detail traffic report and set the width of column and size of font

### **FamPage**

The format of report have 4 type. You can set the format of report for sorting the item in report.

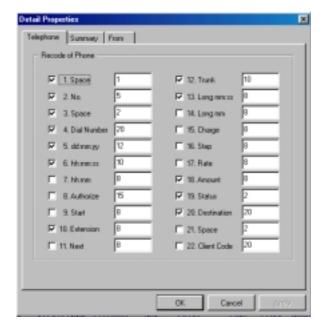

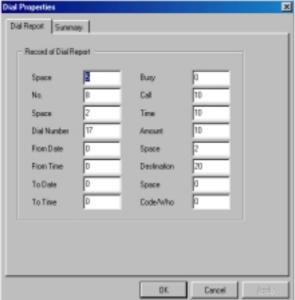

**Detail Traffic Report** 

**Detail Dial Report** 

### **4.5.2 Sarting**

### 1. Sort Property

- Sort By Min to Max or Max to Min

- Type of Data Natural Billing can set 10 type of data such as end time, start time, amount,

duration, dial group, trunk, station number, authorize/account, access code, dial

number and press Enter

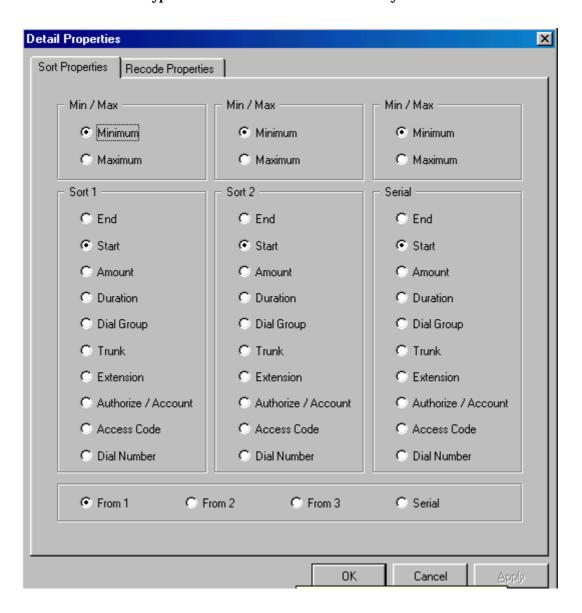

-74

For Example: Sort Property

| สำลับ | เบอร์โทร | ( วัน    | เวลา  | หมายเลข] | นาที | ต่อนาที | รวมเงิน | ปลายทาง  |
|-------|----------|----------|-------|----------|------|---------|---------|----------|
|       |          |          |       | : :      |      |         |         |          |
| 1     | 7490823  | 04/04/97 | 18:19 | 100      | 0:46 | -       | 3.00    | กรุงเทพฯ |
| 2     | 2029555  | 04/04/97 | 08:15 | 101      | 5:34 | -       | 3.00    | กรุงเทพฯ |
| 3     | 4350043  | 04/04/97 | 09:20 | 101      | 0:28 | -       | 3.00    | กรุงเทพฯ |
| 4     | 5511052  | 04/04/97 | 10:23 | 101      | 1:16 | _       | 3.00    | กรุงเทพฯ |
| 5     | 5511052  | 04/04/97 | 11:17 | 101      | 2:52 | _       | 3.00    | กรุงเทพฯ |
| 6     | 3226137  | 04/04/97 | 11:37 | 101      | 3:40 | -       | 3.00    | กรุงเทพฯ |
| 7     | 3660505  | 04/04/97 | 12:05 | 101      | 1:22 | -       | 3.00    | กรุงเทพฯ |
| 8     | 2679363  | 04/04/97 | 12:20 | 101      | 1:52 | -       | 3.00    | กรุงเทพฯ |
| 9     | 3854350  | 04/04/97 | 12:23 | 101      | 1:58 | -       | 3.00    | กรุงเทพฯ |
| 10    | 2596048  | 04/04/97 | 14:18 | 101      | 1:28 | -       | 3.00    | กรุงเทพฯ |
| 11    | 3987135  | 04/04/97 | 13:38 | 104      | 8:34 | -       | 3.00    | กรุงเทพฯ |
| 12    | 3946058  | 04/04/97 | 14:41 | 104      | 0:52 | -       | 3.00    | กรุงเทพฯ |
| 13    | 3945421  | 04/04/97 | 14:42 | 104      | 2:34 | -       | 3.00    | กรุงเทพฯ |
| 14    | 3945421  | 04/04/97 | 14:42 | 104      | 2:34 | -       | 3.00    | กรุงเทพฯ |

### 2. Data Property or Zoom Record

You can define the data property or Zoom Record by select the Recode Properties page by mouse.

- 2.1 Start Time Set a time for the reprot format
  - **Start-End** Set for a user requirement
  - **Check-in** Show the total amount from the check-in date (For Hotel, Hospital and Apartment)
  - **Invoice** Show the data from invoice date (For Hotel, Hospital and Apartment)
- 2.2 Time Set time is hh: mm: ss for the report format

For example: show the data between 17:30:00 to 08:00:00 in every day

- **2.3 Transfer** You can transfer to another person when you want to talk with another person and no need to call again. Transfer is calculate as follow:
  - Normal Using a telephone and no transfer
  - First Transfer Start calculate when the first transfer
  - Next Transfer Start calculate when receive transfer

#### 2.4 Min/Max

Set a range of time and money (from minimum to maximum) for the report

Min (mm ss) - Show the data is minimum time 00:10 Time (10 seconds) - Show the data is maximum time 300:00 (5 hours) Money - Show the data is minimum money 3.00 Min (Baht) baht - Show the data is maximum money 10,000 Max baht

**2.5** Authorize / Account is a special performance for report (for Professional Version)

Namel Show the normal data or the own Authorize/Account

Show the data for the own Authorize/Account call from the another number **The Code** 

Other Code Show the data for the Authorize/Account is called from this number

#### **2.6 Find The Dial Number**

For find the dial number or define the system to show the dial number, for show the some the dial number. You can set 8 dial number for finding.

For Example Natural Billing is automatic show the some dial number have a maximum amount in bill and print the wanted number.

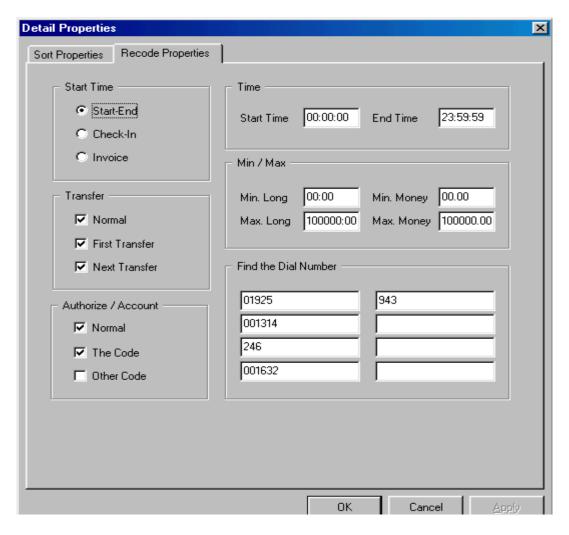

## **Example** Show the start number of dial number is 246, 943,01925, 001314, 001632

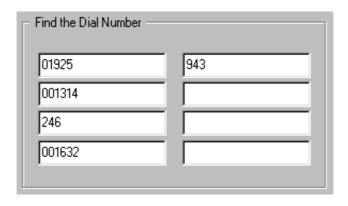

| No. | Dial Number    | Date       | Time     | Extension | Trunk    | Min  | Amount | Destination  |
|-----|----------------|------------|----------|-----------|----------|------|--------|--------------|
| 1   | 2465428        | 22/04/1999 | 10:50:38 | 262       | 931-5897 | 0:22 | 3.00   | Bangkok      |
| 2   | 2465428        | 23/04/1999 | 08:39:26 | 262       | 10118    | 0:34 | 3.00   | Bangkok      |
| 1   | 019254376      | 01/04/1999 | 14:51:20 | 262       | 931-5896 | 0:40 | 3.00   | CHLLULAR 900 |
| 1   | 0016328288654# | 09/04/1999 | 08:18:14 | 262       | 10118    | 2:46 | 102.00 | PHILIPPINES  |
|     |                | Phone      | Busy     |           | Call     | Time | Amount |              |
|     |                | Local      | 1        |           | 2        | 0:56 | 6.00   |              |
|     |                | Mobile     | 0        |           | 1        | 0:40 | 3.00   |              |
|     |                | Long Dx    | 0        |           | 0        | 0:00 | 0.00   |              |
|     |                | Oversea    | 0        |           | 1        | 2:46 | 102.00 |              |
|     |                | Total      | 1        |           | 4        | 4:22 | 111.00 | Baht         |

### 4.6 The Traffic Report (Only Professional Version)

The traffic report and detail dial report by group, extension, trunk and dial group. This report is present in each group or extension. But if you want to select the other group or extension, previous or next record as follow:

- Select the previous record of group or extension by press Ctrl +  $\leftarrow$  or press  $\_$
- Select the next record of group or extension by press  $Ctrl + \rightarrow$  or press  $\square$

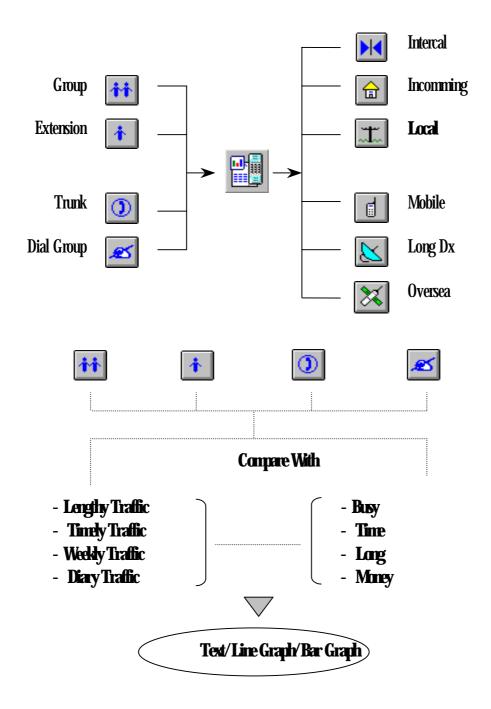

-78

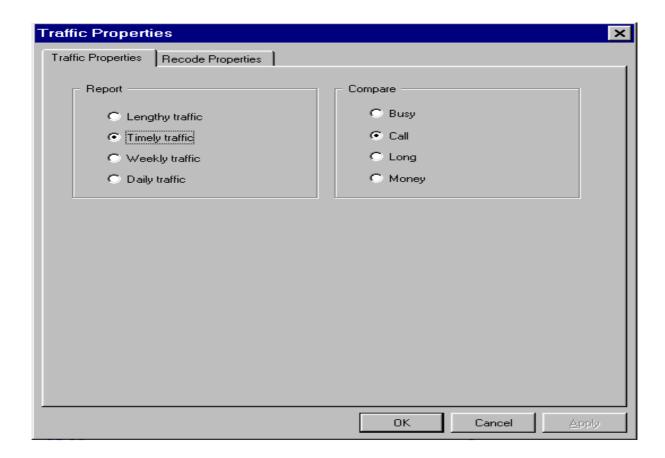

Press Enter or Press double click from left Mouse display screen

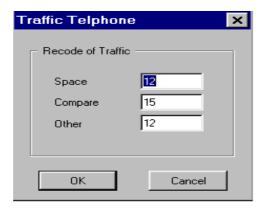

Press Shift + Enter for display screen